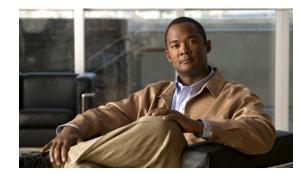

# CHAPTER 3

# **The Management Tab**

This chapter explains what users can do in the **Management** tab of the Content Server web UI. To see this tab when you log in, you must have the role of site manager or system administrator.

The Management tab in four menus, and each menu has sub-menus:

Diagnostics

- Server Overview, page 3-2
- Cluster Overview, page 3-5 (appears only with a cluster deployment)
- Server Logs, page 3-6
- Transcoding Queue, page 3-7

Recordings

- Edit Recordings, page 3-8
- Import Recordings, page 3-21
- Create Recording, page 3-23

**Recording Setup** 

- Recording Aliases, page 3-28
- Categories, page 3-34
- Templates, page 3-35
- Media Server Configurations, page 3-41
- Call Configurations, page 3-56

Configuration

- Site Settings, page 3-58
- Groups and Users, page 3-72
- Windows Server, page 3-77

# **Server Overview**

To display the **Server overview** page, go to go to **Diagnostics > Server overview**. This page displays the status of the Content Server and is automatically updated every ten seconds. On a standalone Content Server, apart from adding option keys to activate features, you cannot update any fields on this page. For a Content Server in a cluster, this page is also used to set the System name, H.323 IDs and E.164 aliases.

The following information is displayed (Table 3-1):

Table 3-1Diagnostics > Server Overview

| Field              | Field Description                                                                                                    | Usage Guidelines                                                                                                    |
|--------------------|----------------------------------------------------------------------------------------------------|----------------------------------------------------------------------------------------------------|
| System information |                                                                                                    | ·                                                                                                    |
| System name        | The name for the Content<br>Server that is unique in the<br>cluster.                                                                                    | The System information section is displayed only for Content<br>Servers in a cluster.<br>You can set the system name for a Content Server here only if it is<br>in a cluster. Go to <b>Site Settings</b> to set this field for a standalone<br>Content Server.<br>If the Content Server is in a call when this field changes, it enters |
|                    |                                                                                                    | <b>Configuration reload</b> mode. The change will not take effect until all calls have ended.                                                                                                    |
| H.323 ID           | The system non-live and live H.323 IDs for this                                                                                                    | The System information section is displayed only for Content<br>Servers in a cluster.                                                                                                    |
|                    | Content Server to register<br>to the gatekeeper. It is not<br>recommended to call the<br>Content Server using these<br>H.323 IDs while in a<br>cluster. | You can set the H.323 ID for a Content Server here only if it is in a cluster. Go to <b>Site Settings</b> to set this field for a standalone Content Server.                                                                                                    |
|                    |                                                                                                    | If the Content Server is in a call when this field changes, it enters <b>Configuration reload</b> mode. The change will not take effect until all calls have ended.                                                                                                    |
| E.164 alias        | The system non-live and live E.164 aliases for this                                                                                                    | The System information section is displayed only for Content<br>Servers in a cluster.                                                                                                    |
|                    | Content Server to register<br>to the gatekeeper. It is not<br>recommended to call the<br>Content Server using these                                     | You can set the E.164 alias for a Content Server here only if it is<br>in a cluster. Go to <b>Site Settings</b> to set this field for a standalone<br>Content Server.                                                                                                    |
|                    | E.164 aliases while in a cluster.                                                                                                    | If the Content Server is in a call when this field changes, it enter<br><b>Configuration reload</b> mode. The change will not take effect un<br>all calls have ended.                                                                                                    |

| Field                 | Field Description                                                                                                    | Usage Guidelines                                                                                                    |
|-----------------------|----------------------------------------------------------------------------------------------------|----------------------------------------------------------------------------------------------------|
| Content Server status |                                                                                                    |                                                                                                    |
| Server mode           | The current status of the Content Server.                                                                                                  | <b>Online</b> : The Content Server can accept calls and transcode outputs.                                                                                                    |
|                       |                                                                                                    | <ul> <li>Configuration reload: One or more of system name, gatekeeper settings, advanced H.323 settings, SIP settings or email settings have been saved in Configuration &gt; Site settings while the Content Server was in a call. The Content Server is not accepting new calls. When current calls are complete, settings are updated. Then the server mode changes to Online.</li> <li>Maintenance: If the Content Server is in a cluster, the site manager can place it in Maintenance mode, which means that no new calls or offline transcoding jobs are accepted. Entering maintenance mode or rejoining the cluster is done on the Cluster overview page.</li> <li>Idle: The Content Server wizard is running. The Content Server is not accepting new calls or processing new offline transcoding jobs. To exit idle mode, complete or cancel the wizard.</li> <li>Offline: The Content Engine service is not running. Current calls are dropped, and new calls are not accepted. To exit offline mode,</li> </ul> |
|                       |                                                                                                    |                                                                                                    |
|                       |                                                                                                    | not accepting new calls or processing new offline transcoding                                                                                                    |
|                       |                                                                                                    | <b>Offline</b> : The Content Engine service is not running. Current calls are dropped, and new calls are not accepted. To exit offline mode, start the Content Engine service. For example, you can restart the Content Engine service by restarting the Content Server. In the web interface for Windows Server administration, go to <b>Configuration &gt; Shutdown &gt; Restart</b> .                                                                                                    |
|                       |                                                                                                    | <b>Error</b> : The Content Server is out of disk space. Less than 5% disk space remains free on the C: or E: drive or on the network attached storage (NAS). <b>Error</b> might signify that the Content Server has lost connection to the NAS. Current calls are dropped, and new calls or offline transcoding jobs are not accepted. To exit Error mode, free up disk space, or, if the storage location is on a NAS (see below), check the NAS, the share permissions and the network.                                                                                                    |
| Content Engine status | The current Content Engine service status.                                                                                                 | • A check in a green circle means that the service is running.                                                                                                    |
|                       |                                                                                                    | • An exclamation point in a red circle means that the service is not running. The exclamation point appears with the date and time that the Content Server last contacted the database.                                                                                                    |
| Current calls         | A pictorial representation<br>of the number of current<br>calls.                                                                           | • An orange bar represents a call with live streaming outputs.                                                                                                    |
|                       |                                                                                                    | • A brown bar represents a call with on-demand outputs only.                                                                                                    |
| Playback call list    | A list of recordings that are<br>currently being played back<br>on endpoints. Each<br>recording is identified by<br>its name and duration. | Click <b>End Call</b> to terminate playback of the recording on the endpoint. Click <b>End all calls</b> to terminate playback of all recordings.                                                                                                    |
| Recording call list   | A list of recordings that are currently being made.                                                                                        | Click <b>Edit</b> to display the Edit recording page for the recording.                                                                                                    |

#### Table 3-1 Diagnostics > Server Overview (continued)

| Field                                                       | Field Description                                                                                                    | Usage Guidelines                                                                                                    |
|-------------------------------------------------------------|----------------------------------------------------------------------------------------------------|----------------------------------------------------------------------------------------------------|
| Transcode Engine status                                     | The current Transcode                                                                                                    | • A check in a green circle means that the service is running.                                                                                                    |
|                                                             | Engine status.                                                                                                    | • An exclamation point in a red circle means that the service is not running. The exclamation point appears with the date and time that the Content Server last contacted the database.                                                       |
| Currently transcoding                                       | Whether the Content Server is currently transcoding                                                                                                    | An arrow in the counter-clockwise direction means that recordings are being transcoded. <b>No</b> means that no recordings are being transcoded.                                                                                              |
|                                                             |                                                                                                    | If the Content Server is currently transcoding, the transcoding job<br>list displays a list of recording names that are currently being<br>transcoded, the outputs being produced and the percentage<br>complete.                             |
| Transcoding job list                                        | The list of recordings currently being transcoded.                                                                                                    | Click <b>Edit</b> to display the Edit recordings page or <b>Manage outputs</b> to display the Manage outputs page for the recording.                                                                                                    |
| End all calls                                               | The <b>End all calls</b> button is displayed when there are calls in progress.                                                                                                    | Click to terminate all current calls.                                                                                                    |
| <b>Content Server informatio</b>                            | n                                                                                                    |                                                                                                    |
| IP address                                                  | The Content Server IP address.                                                                                                    | —                                                                                                    |
| Device serial number                                        | The Content Server serial number.                                                                                                    | The serial number is used to generate keys that are required to upgrade the Content Server.                                                                                                    |
| Software version                                            | The currently installed software version.                                                                                                    | The software version is also displayed at the bottom of every page<br>in the <b>My Recordings</b> and <b>Management</b> tabs.                                                                                                    |
| Installed option keys                                       | The option keys and descriptions of what they allow.                                                                                                    | —                                                                                                    |
| Server disk space                                           |                                                                                                    |                                                                                                    |
| Path, Total disk space, Free<br>disk space, Percentage free | The total available disk<br>space, free disk space and<br>the free disk space as a<br>percentage of the total for<br>the C: and E: drives. If the<br>media storage location is on<br>a NAS (see below), disk<br>space on the NAS is also<br>displayed. | The graphic space indicators are red if free disk space is less than 10%. When free disk space is less than 5%, the Content Server drops current calls and enters Error mode (does not accept any new calls or new offline transcoding jobs). |
| С                                                           | The Content Server C:<br>drive.                                                                                                    | _                                                                                                    |
| E                                                           | The Content Server E:<br>drive.                                                                                                    | —                                                                                                    |

#### Table 3-1 Diagnostics > Server Overview (continued)

| Field                  | Field Description                                                                                                    | Usage Guidelines                                                                                                    |
|------------------------|----------------------------------------------------------------------------------------------------|----------------------------------------------------------------------------------------------------|
| Database location      |                                                                                                    |                                                                                                    |
| Database data source   | Displays the server address,<br>port, and instance to the<br>database for this Content<br>Server.                                                                                                    | On a standalone Content Server, database data source is always <b>Local Content Server</b> . For Content Servers in a cluster, the database is located on an external server.                     |
| Database name          | The name of the Content Server database.                                                                                                    | _                                                                                                    |
| Media storage location |                                                                                                    |                                                                                                    |
| Media storage location | Where media is currently stored.                                                                                                    | The default media storage location is on the local E: drive. When a local drive is used, this field displays <b>Local Content Server</b> .                                                        |
|                        |                                                                                                    | For Content Servers that use a Network Attached Storage (NAS) device, a path to the NAS location is displayed.                                                                                    |
| Software option        |                                                                                                    |                                                                                                    |
| Add option key         | Content Server features can<br>be activated by adding<br>option keys provided by<br>authorized Cisco resellers<br>or partners; for example the<br>clustering option key and<br>the Premium Resolution<br>option key. | After adding the option key, click the <b>Restart service</b> button for the installed option key to take effect.                                                                                 |
| Restart service        | Click to restart the Content<br>Engine.                                                                                                    | Clicking the <b>Restart service</b> button only restarts the Content<br>Engine. All current calls are dropped, but restarting the service<br>does not affect transcoding or displaying web pages. |

#### Table 3-1 Diagnostics > Server Overview (continued)

### **Cluster Overview**

Up to ten Content Servers can be clustered to increase the total call capacity and improve redundancy and resilience. Such a cluster uses scalable external storage, an external Microsoft SQL Server database, and provides one web interface for viewing and managing the cluster. Calls are balanced across the cluster by the VCS. The use of a network load balancer ensures that incoming HTTP user requests are spread evenly across the servers in the cluster. All configurations and recording information are global across the cluster.

If you access a cluster from a load-balanced address, not all menu items are displayed. To access other **Management** tab menus, site managers must log in to an individual node on the cluster by using the node's IP address or fully qualified domain name (FQDN).

For more information about the main features, system requirements, setup, and management of a Content Server cluster, locate documentation for the Cisco TelePresence Content Server on Cisco.com

If you are in a cluster deployment, the Cluster overview page provides information about cluster status, as well as the number of calls and offline transcoding jobs in progress. It is automatically updated every ten seconds.

#### **Displaying the Cluster Overview**

To display the Cluster overview page, in the **Management** tab, go to **Diagnostics > Cluster overview**. The Cluster overview page does the following:

- Lists the system names and IP addresses of all the Content Servers in the cluster.
- Displays a link to the **Server Overview** page for each Content Server. In addition to the standard server overview information, a Content Server's system name, H.323 ID and E.164 alias are set in the Server overview page when in a cluster.
- Reports the total number of current calls for the cluster and for each Content Server.
- Reports the total number of offline transcoding jobs in progress for the cluster and for each Content Server.
- Reports the server mode for each Content Server.
- Reports the status for each Content Server. If the Content Server's mode is **Online**, then the **Status** displays a green check mark, meaning that the Content server is running correctly. If the Content Server's mode is not **Online**, then the **Status** displays a red exclamation mark. Go to **Server Overview** for this Content Server to see more details.
- Displays links to each Content Server's server logs and web interface for Windows Server administration.
- Allows you to **End all calls** on the whole cluster. If you want to end calls on a particular Content Server only, do this from the Server Overview page for that Content Server.
- Allows you to put a Content Server in **Maintenance** mode. In this mode, no new calls or offline transcoding jobs are accepted on that server, but current calls and jobs continue until completed. The other Content Servers in the cluster continue working as usual.

Maintenance mode should be used to ensure that no new calls are made to a Content Server—for example, if you want to defragment its drive, run a Windows security update installer or update antivirus software on that Content Server. You should also put a Content Server in Maintenance mode (after ending its current calls) if you need to shut it down and move it to another location.

To put a Content Server in Maintenance mode, click **Enter maintenance mode**. The button changes to **Rejoin cluster**, and the Server mode displays **Maintenance**. After you have completed maintenance, click **Rejoin cluster**. The button changes back to **Enter maintenance mode** and Server mode displays **Online**. This means that the Content Server is now ready to receive calls and offline transcoding jobs.

### **Server Logs**

To view the Content Server logs, go to **Diagnostics > Server logs**. The logs from the Content Engine are displayed by default. To view other logs, select a log type from the drop-down list.

- To view a log, click the log file name. In the dialog box that appears, open or save the file.
- The list of log files might consist of more than one page. Click on a page number to display additional logs.
- To delete a log, check the box next to the file name. Then click Delete selected.
- The current log is displayed at the top of the list. Except for Content Library logs, the current log cannot be deleted.

You can also access logs from the E:\logs directory on the Content Server. Service event logs for the Content Engine, Transcode Engine, and Helper services can be found in the Windows Event Viewer when you Remote Desktop to the Content Server. These events show service starting and stopping information.

These are the four types of logs:

- Content Engine—generated by the Content Engine, these logs contain information about the following:
  - Incoming and outgoing calls
  - Codecs in call, call speed
  - Dual video start/stop during a call
  - Gatekeeper and SIP registrations
  - Information about the generation of live streaming and live transcoded outputs
  - Reasons for disconnected and rejected calls

A new log is created every time the Content Engine service restarts or if the current log exceeds 10 MB.

• Transcode Engine—these logs include information about offline transcoded outputs, including the output size and format, and how long the output took to transcode.

A new log is created every time the Offline Transcode Engine service is restarted or if the current log exceeds 10 MB.

- Helper—generated from the Helper service, these logs include information about the following:
  - The transfer of transcoded and dump files from temporary to final storage location
  - Exporting and importing of .tcb files
  - FTP transfer
  - Hinting for MPEG-4 for QuickTime outputs
  - When recording outputs have been deleted

A new log is created every time the Helper service is restarted or if the current log exceeds 10 MB.

• Content Library—include information reported by the web interface. Most log entries can be ignored unless something unexpected has occurred while using the interface.

The phperror log file rolls automatically when the file size is approximately 5 MB. Click the **Roll log file** to start a new log file manually.

### **Transcoding Queue**

To view the Content Server transcoding queue, go to **Diagnostics > Transcoding queue**. The transcoding queue shows recordings for which the Content Server is currently processing (transcoding) the outputs. The number and types of output depend on the recording alias (see the Recording Aliases section for more information) that was used for the recording. The number and types of output could also depend on what options were selected in the **Manage Outputs** page. See **Understanding Recording Aliases** for more information.

The Transcoding queue page refreshes automatically every 10 seconds.

Only site managers have access to the recordings transcoding queue. Guests, viewers, and creators see the transcoding icon next to recordings when outputs are queued for transcoding.

L

# **Edit Recordings**

You can display a list of editable recordings by going to **Recordings > Edit recordings**. From this list, you can do the following:

- **Play**—click to play a specific recording.
- Edit Recording—click to edit settings for the recording, including the recording name and who can view it.
- **Open Content Editor**—click to access the Content Editor for various formats. Use the Content Editor to index or crop the recording. You can also concatenate another recording to one that is open in the Content Editor.
- **Manage Outputs**—click to modify output settings, including how the recording is viewable in a web interface or in what formats the recording is downloadable.
- Delete one or more recordings—check one or more recording boxes (to the left of each recording thumbnail). Then click the **Delete selected** button on the bottom left of the page. You can also click the **X** to the far right to delete one recording at a time.

# **Edit Recording**

Users with the appropriate permissions and all site managers can edit recording settings at any time.

To edit recording settings, do the following:

**Step 2** Locate the recording whose settings you want to edit.

Step 3 Click Edit recording. A page that includes the settings for the recording appears.

- **Step 4** Update recording settings as needed (see Table 3-2).
- **Step 5** After updating the settings, click **Save**.

| Field             | Field Description                                                             | Usage Guidelines                                                                                                    |
|-------------------|-------------------------------------------------------------------------------|----------------------------------------------------------------------------------------------------|
| Recording informa | tion                                                                          |                                                                                                    |
| Name              | The name of the recording<br>to be displayed in the View<br>Recordings pages. | The default name is the type of recording ( <i>OnDemand only</i> or <i>Live and OnDemand</i> ) and a date/time stamp. You can edit this name to help users find the recording when they search. |
| Description       | Details about the recording.                                                  | Optional. This optional setting can help users find the recording when they search.                                                                                                    |
| Speaker           | Name(s) of the speaker(s) in the recording.                                   | Optional. This optional setting can help users find the recording when they search.                                                                                                    |
| Location          | Where the recording took place.                                               | Optional. This optional setting can help users find the recording when they search.                                                                                                    |

| Field                | Field Description                                                                                                    | Usage Guidelines                                                                                                    |
|----------------------|----------------------------------------------------------------------------------------------------|----------------------------------------------------------------------------------------------------|
| Copyright            | Copyright information for the recording.                                                                                                    | Optional. This optional setting can help users find the recording when they search.                                                                                                    |
| Keywords             | Keywords that can be used to search for the recording.                                                                                                    | Optional. This optional setting can help users find the recording when they search.                                                                                                    |
| Category             | Choose a category under<br>which to list the recording<br>in the View Recordings<br>pages.                                                                                                    | Optional.                                                                                                    |
|                      | To create a category, go to <b>Recording setup &gt; Categories</b> .                                                                                                    |                                                                                                    |
| Date                 | The date and the time at<br>which the recording<br>process began.                                                                                                    | Read only. You cannot edit these fields.                                                                                                    |
| Duration             | The length of the recording<br>rounded to the nearest<br>minute. In parentheses,<br>length of the recording in<br>HH:MM:SS format.                                                                                                    | Read only. You cannot edit these fields                                                                                                    |
| Share link           | The link to the recording.                                                                                                    | Read only. You cannot edit these fields                                                                                                    |
| Recording thumbnails | 6                                                                                                    |                                                                                                    |
| Thumbnail images     | A thumbnail is an image<br>from the recording that<br>helps users to identify the<br>recording. Thumbnails<br>images are taken at 5<br>seconds, 1 minute, 5<br>minutes, 30 minutes, and 1<br>hour into the recording. The<br>image at 30 minutes into<br>the recording is the default.<br>If the recording is less than<br>30 minutes, the default is<br>last image taken. | Choose a thumbnail to represent the recording. You might need to<br>refresh the page or restart the browser to see the thumbnail that<br>you chose.<br>Click the thumbnail to choose it. An orange frame surrounds the<br>thumbnail that represents the recording. |

| Field                          | Field Description                                                                                                    | Usage Guidelines                                                                                                    |
|--------------------------------|----------------------------------------------------------------------------------------------------|----------------------------------------------------------------------------------------------------|
| <b>Recording permission</b>    | S                                                                                                    |                                                                                                    |
| Who can view this<br>recording | Groups and users who can<br>view the recording. Click<br>the <b>Check access list</b><br>button to validate your                                                               | <ul> <li>You can give viewing access to one of the following:</li> <li>Allow access to all users, including guests: If Allow guest access is selected in Site Settings, this field is displayed. If selected, all users, including guests, can view the recording.</li> </ul>                                                                                                    |
|                                | entries. Entries are also<br>validated when you click<br>the <b>Save</b> button.                                                                                               | • Allow access to all authenticated users: If the Allow guest access box is not checked in Site Settings, this field is displayed. If selected, all authenticated (logged in) users can view the recording.                                                                                                    |
|                                |                                                                                                    | • Allow access to only these authenticated groups and users:<br>If selected, then only groups or users entered in the field<br>below can view the recording. Enter all or part of the name or<br>display name of the group or user (either one per line or<br>separated by a semicolon). If only part of a group or username<br>has been entered, clicking Check access list, Place call, or<br>Save adds all matching groups and users to the list. |
|                                |                                                                                                    | <b>Note</b> After you click <b>Check access lists</b> , <b>Place call</b> , or <b>Save</b> , the users entered have the following formats:                                                                                                    |
|                                |                                                                                                    | - Local authentication mode: MACHINENAME\user.name                                                                                                    |
|                                |                                                                                                    | <ul> <li>Domain authentication mode: DOMAINNAME<br/>(optional)\user.name</li> </ul>                                                                                                    |
|                                |                                                                                                    | - LDAP authentication mode: user.name                                                                                                    |
|                                |                                                                                                    | All groups will be in the format group.name where the group name<br>is expanded to the full LDAP name (for example,<br>"CN=group.name, OU=staff, DC=company, DC=com").                                                                                                    |
|                                |                                                                                                    | Note Only enter groups and users that have been added to the Groups and Users list on the Content Server in this field; otherwise, the entry will be removed when you click Check access list, Place call, or Save                                                                                                    |
| Publish recording              | If checked, the selected                                                                                                    | This box is checked by default.                                                                                                    |
|                                | groups and users under<br>Who can view this<br>recording can view this<br>recording. The groups and<br>users in the editors list can<br>always view and edit the<br>recording. | When this box is unchecked, the recording does not appear in the View Recording pages. The recording still appears in the Edit recordings list. Next to the recording, the <b>Publish recording</b> button appears. When you click that button, all specified groups and users can view the recording.                                                                                                    |

| Table 3-2 | Recordings > Edit Recordings: Edit Recording (continued)    |
|-----------|-------------------------------------------------------------|
|           | neverality > Latt neverality. Latt neverality (ventilitata) |

| Field                                             | Field Description                                                                                                    | Usage Guidelines                                                                                                    |
|---------------------------------------------------|----------------------------------------------------------------------------------------------------|----------------------------------------------------------------------------------------------------|
| Password (optional)                               | You can enter a password to<br>restrict streaming access to<br>this recording and the<br>ability to download<br>content. The password will<br>be visible in clear text to<br>editors of this recording<br>and to site managers.                                                                                                    | If a password is not entered, users who can view the recording in<br>the View Recordings list can play the recording and download any<br>available content. If a password is entered, users must know the<br>password to stream or download the recording.                                                                                                    |
| Who can edit this recording                       | Groups and users can edit<br>recording information and<br>permissions, use the<br>Content Editor (see <b>Open</b><br><b>Content Editor</b> ) to change<br>the recording, add more<br>outputs to completed<br>recordings using the<br><b>Manage Outputs</b> page,<br>and delete the recording.<br>Use <b>Check access list</b> to<br>validate your entries. They<br>are also checked when you<br>click <b>Place call</b> or <b>Save</b> . | <ul> <li>Enter all or part of the name or display name of the group or user (either one per line or separated by a semicolon). If only part of a group or username has been entered, clicking Check access list, Place call, or Save adds all matching groups and users to the list.</li> <li>Note After you click Check access lists, Place call, or Save, the users entered have the following formats: <ul> <li>Local authentication mode: MACHINENAME\user.name</li> <li>Domain authentication mode: USER.name</li> <li>LDAP authentication mode: user.name</li> </ul> </li> <li>All groups will be in the format group.name where the group name is expanded to the full LDAP name (for example, "CN=group.name, OU=staff, DC=company, DC=com").</li> <li>Note Only enter groups and users that have been added to the Groups and Users list on the Content Server in this field; otherwise, the entry will be removed when you click Check access list, Place call, or Save.</li> </ul> |
| Play recording on endpoin                         | ts                                                                                                    |                                                                                                    |
| Make recording available for playing on endpoints | Check to make the<br>recording available for<br>playback on an endpoint.                                                                                                    | When you check this box, either a playback E.164 alias or a playback H.323 ID will appear. Depending on the Content Server configuration, both might appear. Give users the playback E.164 alias or the playback H.323 ID. Instruct them to dial the alias or ID from an endpoint. Doing so will play back the recording.                                                                                                    |
|                                                   |                                                                                                    | If this check box is not on the <b>Edit recording</b> page, a Content<br>Server site manager has not configured the prefixes necessary for<br>an E.164 playback alias or H.323 playback ID. Contact a site<br>manager for more information.                                                                                                    |
|                                                   |                                                                                                    | The recording cannot be played back on an endpoint if it has not been published. See the <b>Publish recording</b> setting above for more information.                                                                                                    |
|                                                   |                                                                                                    | A recording with restricted viewing access and no viewable interface outputs can be played back from an endpoint.                                                                                                    |
|                                                   |                                                                                                    | Password protection is not applied when a recording is played back from an endpoint.                                                                                                    |

| Field            | <b>Field Description</b>                                                                                                    | Usage Guidelines                                                                                                    |
|------------------|----------------------------------------------------------------------------------------------------|----------------------------------------------------------------------------------------------------|
| Export recording |                                                                                                    |                                                                                                    |
| Export recording | Click <b>Export record</b><br><b>export</b> to export the<br>recording as a .tcb file.<br>When it appears, click<br><b>Download exported</b><br><b>recording</b> link and save the<br>exported .tcb file to an<br>external network location.<br>If necessary, you can also<br>click the <b>Update exported</b><br><b>recording</b> link to update<br>the previously exported<br>recording. | How long export takes depends on the duration of the recording<br>and the number of outputs. When complete, the page displays<br>links that allow you to update the exported recording and<br>download the .tcb file.<br>If the recording cannot be exported (for example, because it has<br>pending outputs), the Export recording section does not appear.<br>You can try again later.<br>The .tcb file remains on the source Content Server for a week from<br>the date of exporting. Then the Content Server automatically<br>deletes the .tcb file. Before this automatic deletion, you can update<br>the information and outputs for this recording and export it again<br>by clicking Update exported recording. Updating the exported<br>recording replaces the original .tcb file with an updated one. |

| Table 3-2 | Recordings > Edit Recordings: Edit Recording (continued) |
|-----------|----------------------------------------------------------|
|-----------|----------------------------------------------------------|

### **Open Content Editor**

Users with the appropriate permissions and all site managers can use the Content Editor to edit recordings. To use the Content Editor, see the following sections:

- Indexing a Recording
- Cropping a Recording
- Removing a Middle Section from a Recording
- Joining Recordings

All changes that you make to a recording are non-destructive. For example, you can change the position of the slider at the beginning or at the end of the recording many times.

Viewing the recording in a player reflects the changes immediately. Downloads need to be transcoded again. Click **Save and close** to start the transcoding process. Transcoding again removes existing downloadable outputs and replaces them with the newly transcoded output.

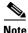

To open a recording in the Content Editor, the recording must have outputs that can be viewed in a player. You can use the Content Editor on an Apple Mac using MPEG-4 for QuickTime or MPEG-4 for Flash. The Content Editor is not available on the Mac for Windows Media recordings using Silverlight.

#### To open the Content Editor, do the following:

- **Step 1** Go to **Recordings > Edit Recordings**. A list of editable recordings appears.
- Step 2 Find the recording that you want to edit with the Content Editor.
- Step 3 Click Open Content Editor. A window that lists the formats of available outputs appears.
- Step 4 Click an output format link to open the Content Editor window.

#### Parts of the Content Editor window

- The top section displays the recording video on the left. The Indexes section is on the right.
- The bottom section displays controls for playing and editing the recording: the seek bar, the volume control, a pause/play button, and a **Join Recording** button.

#### **Indexing a Recording**

You can add indexes to make it easier for viewers to find important points in the recording. Index titles appear in a player when users watch the recording. When users click an index, the recording plays from that index point.

To add an index, do the following:

**Step 1** Pause the recording where you want an index.

- **Step 2** Click Add index. A new index appears in the Indexes section. Each index includes the time of the index point and a default title (Index<number>).
- **Step 3** If you want, click the default title and change it to something more meaningful to viewers.
- **Step 4** Click **Save and Close** to save your index.

```
Note
```

You can add, delete, or rename indexes in the Content Editor only.

#### **Cropping a Recording**

To remove time from the beginning or the ending of a recording, do the following:

- **Step 1** Locate the seek bar.
- **Step 2** Move the sliders at either end of the seek bar to where you want them. The slider for the beginning of the recording is on the left; the slider for the end of the recording is on the right. In the player, the recording will start from and end wherever you move the sliders.
- **Step 3** Click **Save and Close** to save your slider settings.

#### **Removing a Middle Section from a Recording**

To remove a middle section, do the following:

- **Step 1** Click the **Join recording** button. A list of recordings that can be joined to the one that you have open in the Content Editor appears.
- **Step 2** Click the **Join recording** link for the same exact recording. Two thumbnail images appear in the Content Editor window. The first thumbnail with the highlighted box is the original recording. The second thumbnail is the recording that you joined to the first.
- **Step 3** Ensure that you have chosen the first thumbnail by clicking it.
- **Step 4** Move the slider for the end of this recording (the right side) to the beginning of the section that you want to remove.
- **Step 5** Click the second thumbnail.

L

- **Step 6** Move the slider for the beginning of this recording (the left side) to end of the section that you want to remove.
- **Step 7** Click **Save and close**. Then check the results of the removal by playing it back in a player. Redo this procedure until you have adjusted the recording properly.

#### **Joining Recordings**

You can join recordings (also know as concatenating) so that they play consecutively. You can join recordings under these conditions:

- You have editing permissions for the recordings, or you are in the site manager role.
- The recordings have streaming outputs in the same format and size (for example, Windows Media in the medium size).
- The recordings have the same dual video status. You cannot join two if only one has a dual video stream.

To join two recordings, do the following:

- **Step 1** Click the **Join recording** button. A list of recordings that can be joined to the one that you have open in the Content Editor appears.
- **Step 2** Click the **Join recording** link for the recording that you want to join to first recording.
- **Step 3** Click **Save and close**. Then check the results of joining the recordings in a player. If you want, crop the recordings for a better playback experience (see **Cropping a Recording** for more information).

### **Manage Outputs**

Users with the appropriate permissions and all site managers can manage recording outputs at any time.

#### To manage outputs, do the following:

- **Step 1** Go to **Recordings > Edit recordings**. A list of recordings appears.
- **Step 2** Locate the recording whose settings you want to edit.
- **Step 3** Click **Manage outputs**. A page that includes the output settings for the recording appears.
- **Step 4** Update settings as needed (see Table 3-3).
- **Step 5** After updating the settings, click **Save**.

| Field                                                           | Field Description                                                                                                    | Usage Guidelines                                                                                                    |
|-----------------------------------------------------------------|----------------------------------------------------------------------------------------------------|----------------------------------------------------------------------------------------------------|
| Manage outputs                                                  |                                                                                                    |                                                                                                    |
| Recording call speed (kbps)                                     | The bit rate in kbps (kilobits per second) at which the recording was created.                                                                         | This number might affect the bit rate of medium and large outputs.                                                                                                    |
| Recorded with dual stream                                       | Whether or not this recording was<br>recorded with a dual video<br>stream.                                                                             | This recording characteristic affects the layouts<br>available for outputs. Only the single video layout<br>is available if this recording was created without a<br>dual video stream. |
| Viewable in the Content Server web interface                    | If you check this box, go to the<br>Outputs to view in the Content<br>Server web interface to select<br>output settings for a player.                  | —                                                                                                    |
| Downloadable for portable devices<br>(iPod and Zune)            | If you check this box, go to the<br>Outputs to download for<br>portable devices to select output<br>settings for a player.                             |                                                                                                    |
| Downloadable for general purpose                                | If you check this box, go to the<br>Outputs to download for<br>general purpose to select output<br>settings for a player.                              |                                                                                                    |
| Distributed to Podcast Producer,<br>Show and Share, or iTunes U | If you check this box, go to the<br>Outputs to download Podcast<br>Producer, Show and Share, or<br>iTunes U to select output settings<br>for a player. |                                                                                                    |

| Field                       | Field Description                                                                                                | Usage Guidelines                                                                                                    |
|-----------------------------|----------------------------------------------------------------------------------------------------|----------------------------------------------------------------------------------------------------|
| Outputs to view in the Cont | tent Server web interface                                                                                        |                                                                                                    |
| Output layout               | Click the layout to use.                                                                                         | If the recording was created without a dual video<br>stream, the single video layout with one stream that<br>shows the main video source is created.                                                                                                    |
|                             |                                                                                                    | If the recording was created with a dual video<br>stream, the main video and presentation streams are<br>composited into a single video stream. These<br>different layouts determine where the main video<br>and the presentation are placed in the composited<br>video: |
|                             |                                                                                                    | • <b>Switching</b> : the main video is replaced by the presentation when the presentation is activated.                                                                                                    |
|                             |                                                                                                    | • <b>Joined</b> : the main video and presentation are displayed side by side. The main video is centered in the frame when the presentation is not activated.                                                                                                    |
|                             |                                                                                                    | • <b>Stacked</b> : the main video is reduced in size and displayed above the presentation. The main video is centered in the frame when the presentation is not activated.                                                                                               |
|                             |                                                                                                    | • <b>Picture in picture</b> : the main video is reduced<br>in size and displayed in the selected corner of<br>the frame over the presentation. The main<br>video fills the whole frame when the<br>presentation is not activated.                                        |
| On demand formats           | <ul><li>Choose up to three formats:</li><li>Windows Media for playback using the Silverlight player or</li></ul> | These formats can be viewed on a PC as long as the correct plugins have been downloaded and installed.                                                                                                    |
|                             | Windows Media player on a<br>PC or the Silverlight player<br>on a Mac.                                           | MPEG-4 for QuickTime, MPEG-4 for Flash, and<br>Windows Media (played using Silverlight) are<br>available for Apple Mac when the correct plugins<br>have been downloaded and installed.                                                                                   |
|                             | MPEG-4 for playback using<br>QuickTime.                                                                          |                                                                                                    |
|                             | • MPEG-4 for playback using Flash player.                                                                        |                                                                                                    |

| Field                                            | Field Description                                                                                                    | Usage Guidelines                                                                                                    |
|--------------------------------------------------|----------------------------------------------------------------------------------------------------|----------------------------------------------------------------------------------------------------|
| On demand sizes                                  | Choose up to two recording sizes<br>based on your user streaming<br>environment and internet<br>connection.                                                                                                    | <ul> <li>Audio only: For use when users have very poor quality internet access.</li> <li>Small: The target bit rate for small outputs is 250 kbps. The target rate is displayed in the Bit rates field.</li> <li>Medium: For use with broadband access. The target bit rate for medium outputs is 800 kbps. The target rate is displayed in the Bit rates field.</li> <li>Large: For use with a high-speed LAN. This format takes the longest to transcode. The maximum rate is displayed in the Bit rates field.</li> </ul> |
| Bit rates (kbps)                                 | Displays the target bit rate for the<br>small, medium and large output<br>sizes. The number that is displayed<br>depends on the target bit rates set in<br><b>Site Settings</b> and the call speed at<br>which the recording was created. |                                                                                                    |
| On demand media server<br>configuration settings | Choose the Media Server<br>Configurations for on-demand<br>viewing of the recordings that are<br>created with this template. Formats<br>not selected above are dimmed.                                                                    | The media servers configurations that are shown in<br>the drop-down lists by default are those selected in the<br>system defaults section of <b>Site Settings</b> .                                                                                                    |
| Outputs to download for port                     | able devices                                                                                                    |                                                                                                    |
| Output layout                                    | Click the layout to use.                                                                                                    | If the recording was created without a dual video<br>stream, a file that shows the single video layout is<br>created. The file shows the main video source.                                                                                                    |
|                                                  |                                                                                                    | If the recording was created with a dual video<br>stream, the main video and presentation streams are<br>composited into a single video file. These different<br>layouts determine where the main video and the<br>presentation are placed in the composited video:                                                                                                    |
|                                                  |                                                                                                    | <ul> <li>Switching: the main video is replaced by the presentation when the presentation is activated.</li> <li>Picture in picture: the main video is reduced</li> </ul>                                                                                                    |
|                                                  |                                                                                                    | in size and displayed in the selected corner of<br>the frame over the presentation. The main<br>video fills the whole frame when the<br>presentation is not activated.                                                                                                    |

| Field                      | Field Description                                                                                                    | Usage Guidelines                                                                                                    |
|----------------------------|----------------------------------------------------------------------------------------------------|----------------------------------------------------------------------------------------------------|
| Portable devices           | <ul> <li>Select portable device(s) and<br/>whether you want audio and video<br/>or audio only:</li> <li>iPod Video</li> <li>iPod Audio</li> </ul> | After the Content Server transcodes the recording,<br>these outputs are available for download from the<br>View Recordings page. Click the <b>Download</b> tab for<br>the recording. Then click the output file that you<br>want to download for synchronization with your<br>portable device.   |
|                            | <ul> <li>Zune Video (Microsoft compatible)</li> <li>Zune Audio (Microsoft compatible)</li> </ul>                                                  | iPod formats are optimized for fifth-generation<br>Apple iPod (and compatible) devices. Zune formats<br>are optimized for first-generation Microsoft Zune<br>(and compatible) devices.                                                                                                    |
| Outputs to download for ge |                                                                                                    |                                                                                                    |
| Output layout              | Click the layout to use.                                                                                                    | If the recording was created without a dual video<br>stream, a file that shows the single video layout is<br>created. The file shows the main video source.                                                                                                    |
|                            |                                                                                                    | If the recording was created with a dual video<br>stream, the main video and presentation streams are<br>composited into a single video file. These different<br>layouts determine where the main video and the<br>presentation are placed in the composited video:                              |
|                            |                                                                                                    | • <b>Switching</b> : the main video is replaced by the presentation when the presentation is activated.                                                                                                    |
|                            |                                                                                                    | • <b>Joined</b> : the main video and presentation are displayed side by side. The main video is centered in the frame when the presentation is not activated.                                                                                                    |
|                            |                                                                                                    | • <b>Stacked</b> : the main video is reduced in size and displayed above the presentation. The main video is centered in the frame when the presentation is not activated.                                                                                                    |
|                            |                                                                                                    | • <b>Picture in picture</b> : the main video is reduced<br>in size and displayed in the selected corner of<br>the frame over the presentation. The main<br>video fills the whole frame when the<br>presentation is not activated.                                                                |
| Formats                    | Select up to three formats.                                                                                                    |                                                                                                    |
| Sizes                      | Select up to two sizes.                                                                                                    | Because these outputs are downloaded and viewed<br>on a computer, the quality of the internet<br>connection is not an issue, except as the connection<br>affects the time it takes to download. After<br>downloading, users can watch the recordings<br>without being connected to the internet. |
| Bit rates (kbps)           | Displays the target bit rate for the small, medium and large output sizes.                                                                        |                                                                                                    |

| Field                    | Field Description                                                                                                    | Usage Guidelines                                                                                                    |
|--------------------------|----------------------------------------------------------------------------------------------------|----------------------------------------------------------------------------------------------------|
| Outputs to download Pode | cast Producer, Show and Share, or iTunes                                                                                                    | U                                                                                                    |
| Output layout            | Click the layout to use.                                                                                                    | If the recording was created without a dual video<br>stream, a file that shows the single video layout is<br>created. The file shows the main video source.                                                                                                    |
|                          |                                                                                                    | If the recording was created with a dual video<br>stream, the main video and presentation streams are<br>composited into a single video file. These different<br>layouts determine where the main video and the<br>presentation are placed in the composited video: |
|                          |                                                                                                    | • <b>Switching</b> : the main video is replaced by the presentation when the presentation is activated.                                                                                                    |
|                          |                                                                                                    | • <b>Joined</b> : the main video and presentation are displayed side by side. The main video is centered in the frame when the presentation is not activated.                                                                                                    |
|                          |                                                                                                    | • <b>Stacked</b> : the main video is reduced in size and displayed above the presentation. The main video is centered in the frame when the presentation is not activated.                                                                                          |
|                          |                                                                                                    | • <b>Picture in picture</b> : the main video is reduced<br>in size and displayed in the selected corner of<br>the frame over the presentation. The main<br>video fills the whole frame when the<br>presentation is not activated.                                   |
| Podcast Producer         | Select this option and a media<br>server configuration (see Media<br>Server Configurations) for<br>Podcast Producer to automate the<br>process of uploading recorded<br>content to your Podcast Producer<br>server. | The size of the output for Podcast Producer is always large.                                                                                                    |
| Show and Share           | Select this option and a media<br>server configuration (see Media<br>Server Configurations) for Show<br>and Share to automate the process<br>of uploading recorded content to<br>your Show and Share server.        | Choose the size ( <b>Small</b> , <b>Medium</b> or <b>Large</b> ) of the output to upload to Show and Share.                                                                                                    |
| iTunes U                 | Select this option and a media<br>server configuration (see <b>Media</b><br><b>Server Configurations</b> ) for iTunes<br>U to automate the process of<br>uploading recorded content to an<br>iTunes U account.      | Choose the size ( <b>Small</b> , <b>Medium</b> or <b>Large</b> ) of the output to upload to iTunes U. You can also specify an additional audio-only output.                                                                                                    |

| Field                                                  | Field Description                                                                               | Usage Guidelines                                                                                                    |
|--------------------------------------------------------|-------------------------------------------------------------------------------------------------|----------------------------------------------------------------------------------------------------|
| Summary                                                |                                                                                                 |                                                                                                    |
| Outputs to view in the Content<br>Server web interface | Displays information about the outputs created for viewing in the Content Server web interface. | The following information is shown for each output:                                                                                                    |
|                                                        |                                                                                                 | <ul> <li>A description: the format, layout, and size.</li> <li>The status of processing the output</li> </ul>                                                                                   |
|                                                        |                                                                                                 | <ul> <li>The status of processing the output.</li> <li>The physical path and filename if the media server configuration of the output adds recordings to the default media location.</li> </ul> |
|                                                        |                                                                                                 | • How the output was transcoded (live or offline). If the output was transcoded live and there is no offline transcoded output, there is an option to <b>Re-transcode</b> .                     |
|                                                        |                                                                                                 | • The system name of the Content Server that did<br>the transcoding (this may be a different<br>Content Server if the Content Server is in a<br>cluster).                                       |
|                                                        |                                                                                                 | • The on-demand URL.                                                                                                    |
|                                                        |                                                                                                 | • The bandwidth in kbps (kilobits per second) and dimensions.                                                                                                    |
| Outputs to download for portable devices               | Displays information about the<br>outputs created for Portable<br>Devices.                      | The following information is shown for each output:                                                                                                    |
|                                                        |                                                                                                 | • A description: the format and layout.                                                                                                    |
|                                                        |                                                                                                 | • The status of processing the output.                                                                                                    |
|                                                        |                                                                                                 | • The physical path to the output and the output filename.                                                                                                    |
|                                                        |                                                                                                 | • How the output was transcoded (offline).                                                                                                    |
|                                                        |                                                                                                 | • The system name of the Content Server that did<br>the transcoding (this may be a different<br>Content Server if the Content Server is in a<br>cluster).                                       |
|                                                        |                                                                                                 | • The bandwidth in kbps (kilobits per second) and dimensions.                                                                                                    |

| Field                                                              | Field Description                                                                                                  | Usage Guidelines                                                                                                    |
|--------------------------------------------------------------------|----------------------------------------------------------------------------------------------------|----------------------------------------------------------------------------------------------------|
| Outputs to download for general purpose                            | Displays information about the outputs created for download to users' computers.                                   | The following information is shown for each output:                                                                                                    |
|                                                                    |                                                                                                    | • A description: the format and layout.                                                                                                    |
|                                                                    |                                                                                                    | • The status of processing the output.                                                                                                    |
|                                                                    |                                                                                                    | • The physical path to the output and the output filename.                                                                                                |
|                                                                    |                                                                                                    | • How the output was transcoded (offline).                                                                                                    |
|                                                                    |                                                                                                    | • The system name of the Content Server that did<br>the transcoding (this may be a different<br>Content Server if the Content Server is in a<br>cluster). |
|                                                                    |                                                                                                    | • The bandwidth in kbps (kilobits per second) and dimensions.                                                                                             |
| Outputs for distribution to Podcast<br>Producer, Show and Share or | Displays information about the<br>outputs created for use with<br>Podcast Producer, Show and<br>Share, or iTunesU. | The following information is shown for each output:                                                                                                    |
| iTunesU                                                            |                                                                                                    | • A description: the format and layout.                                                                                                    |
|                                                                    |                                                                                                    | • The status of processing the output.                                                                                                    |
|                                                                    |                                                                                                    | • How the output was transcoded (offline).                                                                                                    |
|                                                                    |                                                                                                    | • The system name of the Content Server that did<br>the transcoding (this may be a different<br>Content Server if the Content Server is in a<br>cluster). |
|                                                                    |                                                                                                    | • The bandwidth in kbps (kilobits per second) and dimensions.                                                                                             |

### **Import Recordings**

Site managers can copy a recording from one Content Server to other Content Servers. Copying a recording involves exporting it from one Content Server and importing it to another. Recordings must be copied one at a time.

٩, Note

Below is an overview of the copying procedure. See **Importing a recording** for how to import.

#### To copy a recording, do the following:

- **Step 1** Export the recording as a .tcb file (see "Export Recording" in Table 3-2).
- **Step 2** Download the .tcb file to an external directory. The outputs served by the local Media server configurations (Local IIS Web Server and Local Windows Media Streaming Server) and the recording information and permissions are copied and packaged in a .tcb file, which is a proprietary format.

- **Step 3** Upload the .tcb file to another Content Server. Files under 2 GB in size can be uploaded using the web interface. Use Windows Remote Desktop Connection to upload files that are larger than 2 GB.
- **Step 4** Import the recording. Uploaded .tcb files are listed on the **Import recordings** page. Importing unpacks the .tcb file and displays the recording in **View Recordings**.

#### **Guidelines for copying**

- You must be logged in as a site manager to export recordings.
- Recordings with pending outputs cannot be exported.
- Distribution outputs (for example, for Podcast Producer) and files stored on external streaming servers are not exported.
- Unicode characters in recording names are replaced with underscores when uploaded through the web interface. When a file with unicode characters in the recording name is placed directly in the Imports shortcut on the Content Server desktop using Remote Desktop, the **Import recordings** page does not display it.
- The maximum period of time allowed for a file to be uploaded through the web interface is 15 minutes. If the upload process is incomplete after 15 minutes (for example, because of poor network conditions, the upload fails.
- You cannot export or import when the Content Server is in Error mode. The Content Server mode is shown in the Server Overview.
- An exported recording can be imported to a Content Server of the same or higher software version as the Content Server that the recording was exported from. To check the software version, go to **Diagnostics > Server overview.** The export/import functionality is available from software release \$3.3.

#### Importing a recording

Site managers can import the .tcb file of a recording to a Content Server. The .tcb file contains the outputs served by the local Media server configurations (Local IIS Web Server and Local Windows Media Streaming Server) and the recording information and permissions.

The import functionality of the Content Server web interface checks the files inside the .tcb bundle, their structure, and the signature of the bundle. The Content Server rejects invalid or corrupted .tcb files. Files with incorrect extensions (an extension other than .tcb) that are uploaded through Remote Desktop to the Content Server Imports shortcut are not displayed on the Import Recordings page.

#### To import a file, do the following:

- Step 1 In the web interface, go to **Recordings> Import recordings**.
- Step 2 Click Upload file.
- **Step 3** Browse to the .tcb file of the recording that you want to import.
- Step 4 Click Upload. The Automatically import recording after upload box is checked by default. If you leave this setting checked, you do not need to manually import the file. If you uncheck this box, the recording file is uploaded and displayed on the Import recordings page with the state Not imported. You must import the file by going to Recordings > Import recordings. Next to the recording, click Import. Unpacking might take some time. After the recording outputs have been unpacked and recording state has changed to Imported, the recording is displayed in View Recordings.

To import a file through Windows Remote Desktop, do the following:

- **Step 1** Access the Content Server through Remote Desktop Connection on your PC.
- **Step 2** Copy the .tcb file to the Imports shortcut on the desktop. In the web interface, the recording is then displayed on the **Import recordings** page with the state *Not imported*.
- **Step 3** Go to **Recordings > Import recordings**. Next the recording, click **Import**.

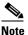

Use this method if the file is larger than 2 GB or if the file is taking too long to upload through the web interface.

You can also delete an imported .tcb file by checking the box next to the recording and clicking **Delete selected**. Deleting the .tcb file does not affect the imported recordings in **View Recordings**.

### **Create Recording**

From the **Recordings > Create recording** in the **Management** tab, site managers can create recordings.

To create a recording, do the following:

| Step 1 | Go to <b>Recordings &gt;</b> | Create recording. |
|--------|------------------------------|-------------------|
|--------|------------------------------|-------------------|

- **Step 2** Select a recording alias from the **Recording alias** drop-down list (see Table 3-4).
- **Step 3** Enter the number or address of the endpoint or system that the Content Server should call to make the recording. You can configure the settings in the Recording information and Recording permissions sections before, during, or after recording.
- **Step 4** Update **Advanced call settings** as needed (see Table 3-4).
- Step 5 Click the Place call button when you are ready to start recording from the endpoint or system. If the recording alias that you use to record has the five-second countdown timer enabled, the countdown is displayed on the endpoint or system before recording starts. Recording starts when a red dot and 'Recording' is displayed on the endpoint or system.
- **Step 6** Click the **End call** button when you are ready to stop recording.

Γ

| Field                  | <b>Field Description</b>                                                                   | Usage Guidelines                                                                                                    |  |
|------------------------|--------------------------------------------------------------------------------------------|----------------------------------------------------------------------------------------------------|--|
| Create recording       |                                                                                            | ·                                                                                                    |  |
| Recording alias        | Select a recording alias for this recording.                                               | You might have a personal recording alias, or you might have<br>been advised to use a system recording alias (for example, the<br>Default OnDemand only alias).                                                                                                    |  |
|                        |                                                                                            | If others are permitted to watch while recording is in progress, select a recording alias that allows live streaming.                                                                                                    |  |
|                        |                                                                                            | Recordings that are made with aliases that do not permit<br>non-live streaming can be watched only after their outputs<br>have been transcoded. How long transcoding takes depends on<br>the length of the recording and how many other recording<br>outputs the Content Server is processing when the recording<br>call ends. |  |
|                        |                                                                                            | You can see whether outputs for your recording are in the queue to be processed by going to <b>Diagnostics</b> > <b>Transcoding queue.</b>                                                                                                    |  |
|                        |                                                                                            | <b>Note</b> <i>No live resources available</i> is displayed if the Content Server is already streaming the maximum number of live recordings. When you see this message, you can only select recording aliases without live streaming.                                                                                         |  |
| Template outputs       | The outputs that are<br>produced with the<br>selected recording alias.                     | The Template outputs popup displays the outputs that the template selected for this recording alias produces. This popup includes the following:                                                                                                    |  |
|                        |                                                                                            | • Outputs that can be watched in a player—both live and on demand with their layout, format and size.                                                                                                    |  |
|                        |                                                                                            | • outputs to download for portable devices.                                                                                                    |  |
|                        |                                                                                            | • outputs to download for playback on a computer.                                                                                                    |  |
|                        |                                                                                            | • outputs that will be distributed to Podcast Producer, Cisco Show and Share, or iTunes U.                                                                                                    |  |
|                        |                                                                                            | If these are not the outputs that you want, select a different recording alias.                                                                                                    |  |
| Dial number            | Enter the number or                                                                        | The number or address can be the following:                                                                                                    |  |
|                        | address of the endpoint<br>that the Content Server<br>should call to make the<br>recording | • an IP address.                                                                                                    |  |
|                        |                                                                                            | • an H.323 ID or E.164 alias, if the Content Server is registered with a gatekeeper.                                                                                                    |  |
|                        |                                                                                            | • a SIP URI, if the Content Server is registered with a SIP registrar.                                                                                                    |  |
| Advanced Call Settings |                                                                                            | Click the plus sign (+) to see advanced call settings.                                                                                                    |  |
| Bandwidth (kbps)       | Select a bandwidth from the drop-down list.                                                | By default, the bandwidth is set to 768 kbps if 768 kbps is selected in the call configuration for the selected recording alias. You can change the setting to any of the speeds selected in the call configuration (see <b>Call Configurations</b> ) used with the selected recording alias (see <b>Recording Aliases</b> ).  |  |

#### Table 3-4 Recordings > Create Recording

| Field                                      | Field Description                                                                                                    | Usage Guidelines                                                                                                    |
|--------------------------------------------|----------------------------------------------------------------------------------------------------|----------------------------------------------------------------------------------------------------|
| Call type                                  | Select a call type from the drop-down list.                                                                                                    | If you are dialing an IP address, H.323 ID or E.164 alias, the Call type should be H.323.                                                                                                    |
|                                            |                                                                                                    | If you are dialing a SIP URI, the Call type should be SIP. SIP might not be an available option if SIP settings are not enabled in <b>Site Settings</b> .                                                                                                    |
| Place call                                 | When you click <b>Place</b><br><b>call</b> , the Content Server<br>calls the endpoint or<br>system. If the five-second<br>countdown timer is<br>enabled, the countdown is<br>displayed on the endpoint<br>or system. Recording<br>starts when a red dot and<br>'Recording' is displayed<br>on the endpoint or<br>system. | Click <b>Place call</b> after you have selected a recording alias and<br>entered the dial number (address) of the endpoint.                                                                                                    |
| Full Recording Information and Permissions |                                                                                                    | Click the plus sign (+) to see full recording information and permissions.                                                                                                    |
| <b>Recording information</b>               |                                                                                                    |                                                                                                    |
| Name                                       | The name of the<br>recording to be displayed<br>in the View Recordings<br>pages.                                                                                                    | The default name is the type of recording ( <i>OnDemand only</i> or <i>Live and OnDemand</i> ) and a date/time stamp. You can edit this name to help users find the recording when they search. If you leave the name field blank, the default name is the name of the recording alias that you use to record. |
| Description                                | Details about the recording.                                                                                                    | Optional. This optional setting can help users find the recording when they search.                                                                                                    |
| Speaker                                    | Name(s) of the speaker(s) in the recording.                                                                                                    | Optional. This optional setting can help users find the recording when they search.                                                                                                    |
| Location                                   | Where the recording took place.                                                                                                    | Optional. This optional setting can help users find the recording when they search.                                                                                                    |
| Copyright                                  | Copyright information for the recording.                                                                                                    | Optional. This optional setting can help users find the recording when they search.                                                                                                    |
| Keywords                                   | Keywords that can be<br>used to search for the<br>recording. These<br>keywords are not<br>displayed to users.                                                                                                    | Optional. This optional setting can help users find the recording when they search.                                                                                                    |
| Category                                   | Choose a category under<br>which to list the recording<br>in the View Recordings<br>pages.                                                                                                    | Optional.                                                                                                    |
|                                            | To create a category, go to<br><b>Recording setup &gt;</b><br><b>Categories</b> .                                                                                                    |                                                                                                    |

#### Table 3-4 Recordings > Create Recording (continued)

| Field                                        | Field Description                                                                                                    | Usage Guidelines                                                                                                    |
|----------------------------------------------|----------------------------------------------------------------------------------------------------|----------------------------------------------------------------------------------------------------|
| Recording permissions                        |                                                                                                    |                                                                                                    |
| view the recordin<br>the <b>Check access</b> | Groups and users who can<br>view the recording. Click<br>the <b>Check access list</b><br>button to validate your<br>entries.                                                                               | <ul> <li>You can give viewing access to one of the following:</li> <li>Allow access to all users, including guests: If Allow guest access is selected in Site Settings, this field is displayed. If selected, all users, including guests, can view the recording.</li> </ul>                                                                                                    |
|                                              |                                                                                                    | • Allow access to all authenticated users: If the <i>Allow</i> guest access box is not checked in Site Settings, this field is displayed. If selected, all authenticated (logged in) users can view the recording.                                                                                                    |
|                                              |                                                                                                    | • Allow access to only these authenticated groups and<br>users: If selected, then only groups or users entered in the<br>field below can view the recording. Enter all or part of the<br>name or display name of the group or user (either one per<br>line or separated by a semicolon). If only part of a group<br>or username has been entered, clicking <b>Check access list</b><br>or <b>Place call</b> adds all matching groups and users to the<br>list. |
|                                              |                                                                                                    | <ul> <li>Note After you click Check access lists or Place call, the users entered have the following formats:</li> <li>Local authentication mode:</li> </ul>                                                                                                    |
|                                              |                                                                                                    | <ul> <li>MACHINENAME\user.name</li> <li>Domain authentication mode: DOMAINNAME<br/>(optional)\user.name</li> </ul>                                                                                                    |
|                                              |                                                                                                    | - LDAP authentication mode: user.name                                                                                                    |
|                                              |                                                                                                    | All groups will be in the format group.name where the group<br>name is expanded to the full LDAP name (for example,<br>"CN=group.name, OU=staff, DC=company, DC=com").                                                                                                    |
|                                              |                                                                                                    | <b>Note</b> Only enter groups and users that have been added to the <b>Groups and Users</b> list on the Content Server in this field; otherwise, the entry will be removed when you click <b>Check access list</b> or <b>Place call</b> .                                                                                                    |
| Automatically publish finished recording     | If checked, the selected<br>groups and users under<br>Who can view this<br>recording can view this<br>recording. The groups<br>and users in the editors<br>list can always view and<br>edit the recording. | This box is checked by default.<br>When this box is unchecked, the recording does not appear in<br>the View Recording pages. The recording still appears in the<br>Edit recordings list. Next to the recording, the <b>Publish</b><br><b>recording</b> button appears. When you click that button, all<br>specified groups and users can view the recording.                                                                                                   |

#### Table 3-4 Recordings > Create Recording (continued)

| Field                       | Field Description                                                                                                    | Usage Guidelines                                                                                                    |
|-----------------------------|----------------------------------------------------------------------------------------------------|----------------------------------------------------------------------------------------------------|
| Password (optional)         | You can enter a password<br>to restrict streaming<br>access to this recording<br>and the ability to<br>download content. The<br>password will be visible<br>in clear text to editors of<br>this recording and to site<br>managers.                                                                                                    | If a password is not entered, users who can view the recording<br>in the View Recordings list can play the recording and<br>download any available content. If a password is entered,<br>users must know the password to stream or download the<br>recording.                                                                                                    |
| Who can edit this recording | Groups and users can edit<br>recording information<br>and permissions, use the<br>Content Editor (see Open<br>Content Editor) to<br>change the recording, add<br>more outputs to a<br>completed recordings<br>using the Manage<br>Outputs page, and delete<br>the recording. Use Check<br>access list to validate<br>your entries. They are<br>also checked when you<br>click Place call. | <ul> <li>Enter all or part of the name or display name of the group or user (either one per line or separated by a semicolon). If only part of a group or username has been entered, clicking Check access list or Place call adds all matching groups and users to the list.</li> <li>Note After you click Check access lists or Place call, the users entered have the following formats: <ul> <li>Local authentication mode: MACHINENAME\user.name</li> <li>Domain authentication mode: DOMAINNAME (optional)\user.name</li> <li>LDAP authentication mode: user.name</li> </ul> </li> <li>All groups will be in the format group.name where the group name is expanded to the full LDAP name (for example, "CN=group.name, OU=staff, DC=company, DC=com").</li> <li>Note Only enter groups and users that have been added to the Groups and Users list on the Content Server in this field; otherwise, the entry will be removed when you click Check access list or Place call.</li> </ul> |

#### Play recording on endpoints

This option only appears on a Content Server that is configured with a Premium Resolution option key.

| Make finished recording available | Check to make the         | Users can view this finished recording by dialing a playback  |
|-----------------------------------|---------------------------|---------------------------------------------------------------|
| for playing on endpoints          | finished recording        | H.323 ID or E.164 alias from an endpoint. After the site      |
|                                   | available for playback on | manager creates the recording, the Content Server generates   |
|                                   | an endpoint.              | the playback ID or alias, which is available from the Edit    |
|                                   |                           | recording link for the recording. The site manager can give   |
|                                   |                           | users the playback E.164 alias or the playback H.323 ID and   |
|                                   |                           | instruct them to dial the alias or ID from an endpoint. Doing |
|                                   |                           | so will play back the recording.                              |

I

### **Recording Aliases**

Recording aliases are used to record calls. They contain all information about how a recording is created.

The Content Server ships with default Recording aliases:

- Default Live and OnDemand: recordings that are created with this recording alias can be streamed while the call is in progress (Live). They can also be watched after the recording is complete and transcoded (OnDemand).
- Default OnDemand only: recording that are created with this recording alias can be watched after the recording is complete and transcoded (OnDemand only).

The recording alias determines the following:

- What to dial (for example, the H.323 ID, SIP URI) to record when using this recording alias.
- How the Content Server communicates with the endpoint or system while recording based on the specified call configuration (see **Call Configurations**).
- How recordings that are created with this recording alias are streamed or played back, and whether they can be played live (while recording is in progress) or only on demand. These options are specified in the template (see **Templates**).
- If the Content Server should send an email notification to specified users when a recording that uses the recording alias has been made.
- What recording information is copied to recordings that are created with this recording alias.
- Who has access to view or edit recordings that are created with this recording alias and whether the recordings have a password that must be entered before users can watch or download them.
- If the Content Server should make a recording that uses this recording alias available for playback on an endpoint.

For more information, see Understanding Recording Aliases.

Recording information (such as the name, description, speaker, location, copyright and category), recording permissions, and outputs that are specified in the recording alias are automatically copied to a recording that is created using the recording alias. This information can be edited before the call is placed, during the call, or after the call has finished.

Only site managers can add new recording aliases. Site managers can see and edit all the properties of all recording aliases. They can also decide whether a recording alias is a system or personal recording alias. Creators who own a personal recording alias can only see and edit selected properties.

In the site manager role, you can display the recording aliases list by going to **Recording setup > Recording aliases**. From the list, you can the following:

- Edit an existing recording alias—click Edit for the category that you want to change.
- Delete recording aliases—check the box next to a recording alias. Then click **Delete selected**.
- Add recording alias—click Add recording alias.

### **Adding or Editing Recording Aliases**

Site managers can add and edit recording aliases.

To add a new recording alias, do the following:

Step 1 Go to Recording setup > Recording aliases.

#### Step 2 Click Add recording alias.

- **Step 3** Enter settings in the configuration fields (see Table 3-5).
- Step 4 Click Save.

To edit settings for an existing recording alias, do the following:

#### **Step 1** Go to **Recording setup > Recording aliases**.

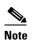

Creators can display a list of their editable aliases from the **My Recordings** tab by clicking **Create recording options**.

- Step 2 Click Edit for the alias that you want to edit.Step 3 Edit settings in the configuration fields as needed (see Table 3-5).
- Step 4 Click Save.

| Table 3-5 | Recording Setup > Recording Aliases: Add Recording Alias or Edit |
|-----------|------------------------------------------------------------------|
|-----------|------------------------------------------------------------------|

| Field                          | Field Description                                                                                                    | Usage Guidelines                                                                                                    |  |  |
|--------------------------------|----------------------------------------------------------------------------------------------------|----------------------------------------------------------------------------------------------------|--|--|
| Recording alias                | Recording alias                                                                                                    |                                                                                                    |  |  |
| Name                           | The name of the recording alias.                                                                                                    |                                                                                                    |  |  |
| Recording alias type           | The type of recording alias.<br>Click <b>Personal</b> or <b>System</b> .                                                                                                   | Personal recording aliases can be used and edited by<br>their owners. Owners of a personal recording alias<br>cannot change the recording alias type, owner, dialing<br>properties or call configuration.                                                                                                    |  |  |
|                                |                                                                                                    | System recording aliases can be used by creators, but<br>can only be edited by site managers. Recordings created<br>with a system recording alias are automatically made<br>available when the recording has finished.                                                                                                    |  |  |
| Personal recording alias owner | For personal recording<br>aliases, choose the owner<br>from the drop-down list. The<br>list displays users and groups_<br>whose role is either site<br>manager or creator. | The owner automatically becomes an editor of any recording created using the recording alias. The owner can also edit some properties of the recording alias. The owner of all system recording aliases is the local administrator. You cannot change the owner for system recording aliases. For information about roles, see <b>Groups and Users</b> . |  |  |

| Field                           | Field Description                                                                                                    | Usage Guidelines                                                                                                    |
|---------------------------------|----------------------------------------------------------------------------------------------------|----------------------------------------------------------------------------------------------------|
| Dialing properties              |                                                                                                    |                                                                                                    |
| H.323 ID                        | The unique H.323 ID to be dialed to record when using this recording alias.                                                                                                    | The Content Server must be registered with a gatekeeper<br>to use an H.323 ID (this field is displayed only if a<br>gatekeeper is enabled in <b>Site Settings</b> ). If the Content<br>Server is registered to the gatekeeper as a gateway, this<br>H.323 ID must be prefixed by the H.323 gateway prefix<br>that is specified in <b>Site Settings</b> when dialing.       |
|                                 |                                                                                                    | Because only site managers can see the site settings<br>page, the prefix is displayed in this field before the<br>H.323 ID so that the owners can see the complete string<br>to dial.                                                                                                    |
| E.164 alias                     | The E.164 alias to be dialed<br>when using this recording<br>alias.                                                                                                    | The Content Server must be registered with a gatekeeper<br>to use an E.164 alias (this field is displayed only if a<br>gatekeeper is enabled in <b>Site Settings</b> ). If the Content<br>Server is registered to the gatekeeper as a gateway, this<br>E.164 alias must be prefixed by the E.164 gateway<br>prefix that is specified in <b>Site Settings</b> when dialing. |
|                                 |                                                                                                    | Because only site managers can see the Site settings<br>page, the prefix is displayed in this field before the<br>E.164 alias so that owners can see the complete string to<br>dial.                                                                                                    |
| SIP address (URI)               | The SIP address (URI) to be dialed when using this recording alias.                                                                                                    | The Content Server must be registered with a SIP registrar to use a SIP URI. This field is displayed only if a SIP registrar is enabled in <b>Site Settings</b> .                                                                                                    |
| SIP display name                | A display name for this recording alias.                                                                                                    | The SIP display name is presented as a description of the SIP URI to other systems.                                                                                                    |
| Recording settings              |                                                                                                    |                                                                                                    |
| Template                        | Choose a template to use with this recording alias.                                                                                                    | Site managers can add or edit templates (click <b>Add</b> or <b>Edit</b> ). The recording alias owners cannot add or edit templates, but they can choose a different one to use from the drop-down list.                                                                                                    |
| Template outputs                | The outputs that are associated with this template.                                                                                                    | —                                                                                                    |
| Call configuration              | Choose the call configuration to use with this recording alias.                                                                                                    | Site managers can add or edit call configurations (click Add or Edit).                                                                                                    |
| Show countdown before recording | Check the box to show a<br>five-second countdown on<br>the endpoint before recording<br>starts. The countdown<br>provides time for the speaker<br>to prepare before recording<br>begins. | The recording alias owner can enable or disable the countdown.                                                                                                    |

#### Table 3-5 Recording Setup > Recording Aliases: Add Recording Alias or Edit (continued)

| Field                                                 | Field Description                                                                                        | Usage Guidelines                                                                                                    |
|-------------------------------------------------------|----------------------------------------------------------------------------------------------------|----------------------------------------------------------------------------------------------------|
| Send email when recording finishes                    | Check the box to send an<br>email containing a link to the<br>recording after the recording              | The box for this setting must be checked and an SMTP server must be configured in <b>Configuration &gt; Site Settings</b> for an email to be sent.                                                                                                    |
|                                                       | is created.                                                                                              | The recording alias owner can change this field.                                                                                                    |
| To email address                                      | The email address to which emails are sent if the <b>Send</b>                                            | You can test the email address by clicking the <b>Send test email</b> button.                                                                                                    |
|                                                       | email when recording<br>finishes box is checked.                                                         | The recording alias owner can change this field.                                                                                                    |
| Default recording information                         |                                                                                                    |                                                                                                    |
| Name                                                  | The name of the recording to<br>be displayed in the View<br>Recordings pages.                            | The default name is the type of recording ( <i>OnDemand</i> only or Live and OnDemand) and a date/time stamp.<br>You can edit this name to help users find the recording when they search. If you leave the name field blank, the default name is the name of the recording alias that you use to record. |
| Description                                           | Details about the recording.                                                                             | Optional. This optional setting can help users find the recording when they search.                                                                                                    |
| Speaker                                               | Name(s) of the speaker(s) in the recording.                                                              | Optional. This optional setting can help users find the recording when they search.                                                                                                    |
| Location                                              | Where the recording took place.                                                                          | Optional. This optional setting can help users find the recording when they search.                                                                                                    |
| Copyright                                             | Copyright information for the recording.                                                                 | Optional. This optional setting can help users find the recording when they search.                                                                                                    |
| Keywords                                              | Keywords that can be used to<br>search for the recording.<br>Keywords do not appear in<br>the interface. | Optional. This optional setting can help users find the recording when they search.                                                                                                    |
| Category (see <b>Categories</b> for more information) | Choose a category under<br>which to list the recording in<br>the View Recordings pages.                  | Optional.                                                                                                    |

#### Table 3-5 Recording Setup > Recording Aliases: Add Recording Alias or Edit (continued)

| Field                                                               | Field Description                                                                                                    | Usage Guidelines                                                                                                    |
|---------------------------------------------------------------------|----------------------------------------------------------------------------------------------------|----------------------------------------------------------------------------------------------------|
| Default recording permissions                                       |                                                                                                    | 1                                                                                                    |
| Default recording permissions           Who can view this recording | Groups and users who can<br>view the recording. Click the<br><b>Check access list</b> button to<br>validate your entries. Entries<br>are also validated when you<br>click the <b>Save</b> button.                  | <ul> <li>You can give viewing access to one of the following:</li> <li>Allow access to all users, including guests: If<br/>Allow guest access is selected in Site Settings, this<br/>field is displayed. If selected, all users, including<br/>guests, can view the recording.</li> <li>Allow access to all authenticated users: If the<br/>Allow guest access box is not checked in Site<br/>Settings, this field is displayed. If selected, all<br/>authenticated (logged in) users can view the<br/>recording.</li> <li>Allow access to only these authenticated groups<br/>and users: If selected, then only groups or users<br/>entered in the field below can view the recording.<br/>Enter all or part of the name or display name of the<br/>group or user (either one per line or separated by a<br/>semicolon). If only part of a group or username has<br/>been entered, clicking Check access list, Place<br/>call, or Save adds all matching groups and users to</li> </ul> |
|                                                                     |                                                                                                    | <ul> <li>the list.</li> <li>Note After you click Check access lists, Place call, or Save the users entered have the following formats: <ul> <li>Local authentication mode: MACHINENAME\user.name</li> <li>Domain authentication mode: DOMAINNAME (optional)\user.name</li> <li>LDAP authentication mode: user.name</li> </ul> </li> <li>All groups will be in the format group.name where the group name is expanded to the full LDAP name (for</li> </ul>                                                                                                    |
|                                                                     |                                                                                                    | <ul> <li>example, "CN=group.name, OU=staff, DC=company, DC=com").</li> <li>Note Only enter groups and users that have been added to the Groups and Users list on the Content Server in this field; otherwise, the entry will be removed when you click Check access list, Place call, or Save.</li> </ul>                                                                                                    |
| Automatically publish finished recordings                           | If checked, the selected<br>groups and users under <b>Who</b><br><b>can view this recording</b> can<br>view recordings. The groups<br>and users in the editors list<br>can always view and edit the<br>recordings. | This box is checked by default.<br>When this box is unchecked, recordings do not appear<br>in the View Recording pages. Recordings still appear in<br>the Edit recordings list. Next to recordings, the <b>Publish</b><br><b>recording</b> button appears. When you click that button,<br>all specified groups and users can view the recording.                                                                                                    |

 Table 3-5
 Recording Setup > Recording Aliases: Add Recording Alias or Edit (continued)

| Field                       | Field Description                                                                                                    | Usage Guidelines                                                                                                    |
|-----------------------------|----------------------------------------------------------------------------------------------------|----------------------------------------------------------------------------------------------------|
| Password (optional)         | You can enter a password to<br>restrict streaming access to<br>this recording and the ability<br>to download content. The<br>password will be visible in<br>clear text to editors of this<br>recording and to site<br>managers.                                                                                                    | If a password is not entered, users who can view the<br>recording in the View Recordings list can play the<br>recording and download any available content. If a<br>password is entered, users must know the password to<br>stream or download the recording.                                                                                                    |
| Who can edit this recording | Groups and users can edit<br>recording information and<br>permissions, use the Content<br>Editor (see Open Content<br>Editor) to change the<br>recording, add more outputs_<br>to a completed recordings<br>using the Manage Outputs<br>page, and delete the<br>recording. Use Check access<br>list to validate your entries.<br>They are also checked when<br>you click Place call or Save. | <ul> <li>Enter all or part of the name or display name of the group or user (either one per line or separated by a semicolon). If only part of a group or username has been entered, clicking Check access list, Place call, or Save adds all matching groups and users to the list.</li> <li>Note After you click Check access lists, Place call, or Save the users entered have the following formats: <ul> <li>Local authentication mode: MACHINENAME\user.name</li> <li>Domain authentication mode: DOMAINNAME (optional)\user.name</li> <li>LDAP authentication mode: user.name</li> </ul> </li> <li>All groups will be in the format group.name where the group name is expanded to the full LDAP name (for example, "CN=group.name, OU=staff, DC=company, DC=com").</li> <li>Note Only enter groups and users that have been added to the Groups and Users list on the Content Server in this field; otherwise, the entry will be removed when you click Check access list, Place call, or Save.</li> </ul> |

#### Play recording on endpoints

This option only appears on a Content Server that is configured with a Premium Resolution option key.

| Make finished recording available<br>for playing on endpoints | Check to make the recording<br>available for playback on an<br>endpoint. | Users can view finished recordings made with this<br>recording alias by dialing a playback H.323 ID or E.164<br>alias from an endpoint. After the recording has been<br>created, the Content Server generates the playback ID or<br>alias, which is available from the <b>Edit recording</b> link<br>for the recording. The site manager or an editor can give<br>users the playback E.164 alias or the playback H.323 ID<br>and instruct them to dial the alias or ID from an<br>endpoint. Doing so will play back the recording. |
|---------------------------------------------------------------|--------------------------------------------------------------------------|----------------------------------------------------------------------------------------------------|
|---------------------------------------------------------------|--------------------------------------------------------------------------|----------------------------------------------------------------------------------------------------|

### Categories

You can assign your recordings to a category to make finding them easier in View Recordings.

Six categories come with the Content Server: Announcements, Education, General, Meetings, News, and Training. Each category must have a name and can have a description.

In the site manager role, you can display the categories list by going to **Recording setup > Categories**. From the categories list, you can the following:

- Edit existing categories—click Edit for the category that you want to change.
- Delete categories—click the box next to a category. Then click **Delete selected.** If you delete a category that a recording or recording alias uses, the recording or recording alias will not have a category.
- Add new categories—click **Add category**. There is no limit to the number of categories that can be added.

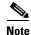

In the **View Recordings** pages, guests (unauthenticated users) and users with the viewer or creator role who have logged in only see a category in the **All categories** section at the bottom of the page if there is a recording in that category that they have permission to see. The number of recordings in each category is displayed in parentheses. All categories are displayed for site managers.

### **Adding and Editing Categories**

Site managers can add and edit categories.

#### To add a new category, do the following:

| Step 1 | Go to <b>Recording setup &gt; Categories.</b>                                                                                        |
|--------|----------------------------------------------------------------------------------------------------|
| Step 2 | Click Add category.                                                                                                    |
| Step 3 | Enter a <i>Name</i> and, if desired, a <i>Description</i> . Descriptions are optional and are displayed on the View Recordings page. |
| Step 4 | Click Save.                                                                                                    |

#### To edit settings for an existing category, do the following:

| Step 1 | Go to | Recording | setup > | Categories. |
|--------|-------|-----------|---------|-------------|
|--------|-------|-----------|---------|-------------|

- **Step 2** Click **Edit** for the category that you want to update.
- **Step 3** Update the *Name*, the *Description*, or both.
- Step 4 Click Save.

### **Templates**

You can assign a template to a recording alias. Templates determine how a recording is streamed and played back:

- Formats supported—for example, Windows Media, MPEG-4 for QuickTime, and MPEG-4 for Flash.
- The sizes for the outputs.
- Outputs for playback in portable devices (iPod or Zune).
- Outputs for uploading to your iTunes U account, your Podcast Producer server, or Cisco Show and Share.
- Outputs for downloading to your computer.

The Content Server ships with several pre-defined templates in the templates list. Site managers can create new templates.

A template can be updated; modified and saved as a new template; or deleted if it not being used in a recording alias. If a template is used in a recording alias, its check box is dimmed so that you cannot delete it.

When deciding whether to edit an existing template to use as the basis for a new one or to start a completely new template, examine how close the settings you require are to those in an existing template.

In the site manager role, you can display the templates list by going to **Recording setup > Templates**. From the list, you can the following:

• Edit existing templates—click Edit for the template that you want to change.

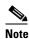

Edits that you make to templates are not used in current calls but only for new calls.

- Delete templates—click the box next to a template. Then click **Delete selected.** If the check box next to the template is dimmed, you cannot delete the template because it is used in a recording alias.
- Add new templates—click Add template.

### Adding or Editing Templates

Site managers can add and edit templates.

#### To add a new recording alias, do the following:

- **Step 1** Go to **Recording setup > Templates**.
- Step 2 Click Add template.
- **Step 3** Enter settings in the configuration fields (see Table 3-6).
- Step 4 Click Save.

L

#### To edit settings for an existing template, do the following:

| Step 1 | Go to <b>Recording setup &gt; Templates</b> .                        |  |
|--------|----------------------------------------------------------------------|--|
| Step 2 | Click Edit for the template that you want to edit.                   |  |
| Step 3 | Edit settings in the configuration fields as needed (see Table 3-6). |  |
| Step 4 | Click Save.                                                          |  |
|        |                                                                      |  |

#### Table 3-6 Recording Setup > Templates: Add or Edit Template

| Field                                                              | Field Description                                                                                                    | Usage Guidelines                                                                                                    |  |  |
|--------------------------------------------------------------------|----------------------------------------------------------------------------------------------------|----------------------------------------------------------------------------------------------------|--|--|
| Template                                                           |                                                                                                    |                                                                                                    |  |  |
| Name                                                               | The name of the template.                                                                                                    | Use a meaningful name to help users select a template<br>for their personal recording alias. The name does not<br>need to detail the outputs that the template creates<br>because this information is displayed when users<br>choose a template for a recording alias (see<br><b>Recording Aliases</b> ) and when users choose a<br>recording alias to use when calling out to record. |  |  |
| Viewable in the Content<br>Server web interface                    | If you check this box, go to the<br><b>Outputs to view in the Content</b><br><b>Server web interface</b> to select output<br>settings for a player.    | —                                                                                                    |  |  |
| Downloadable for portable<br>devices (iPod and Zune)               | If you check this box, go to the<br><b>Outputs to download for portable</b><br><b>devices</b> to select output settings for a<br>player.               |                                                                                                    |  |  |
| Downloadable for general purpose                                   | If you check this box, go to the<br><b>Outputs to download for general</b><br><b>purpose</b> to select output settings for a<br>player.                |                                                                                                    |  |  |
| Distributed to Podcast<br>Producer, Show and Share, or<br>iTunes U | If you check this box, go to the<br>Outputs to download Podcast<br>Producer, Show and Share, or<br>iTunes U to select output settings for<br>a player. |                                                                                                    |  |  |

| Field                                               | Field Description                                                                                                    | Usage Guidelines                                                                                                    |  |
|-----------------------------------------------------|----------------------------------------------------------------------------------------------------|----------------------------------------------------------------------------------------------------|--|
| Outputs to view in the Content Server web interface |                                                                                                    |                                                                                                    |  |
| Output layout                                       | Click the layout to use.                                                                                                    | The main video and presentation streams are<br>composited into a single video stream. These different<br>layouts determine where the main video and the<br>presentation are placed in the composited video:                                                                                                    |  |
|                                                     |                                                                                                    | • <b>Switching</b> : the main video is replaced by the presentation when the presentation is activated.                                                                                                    |  |
|                                                     |                                                                                                    | • <b>Joined</b> : the main video and presentation are displayed side by side. The main video is centered in the frame when the presentation is not activated.                                                                                                    |  |
|                                                     |                                                                                                    | • <b>Stacked</b> : the main video is reduced in size and displayed above the presentation. The main video is centered in the frame when the presentation is not activated.                                                                                                    |  |
|                                                     |                                                                                                    | • <b>Picture in picture</b> : the main video is reduced in size and displayed in the selected corner of the frame over the presentation. The main video fills the whole frame when the presentation is not activated.                                                                                                    |  |
| On demand formats                                   | <ul> <li>Choose up to three formats:</li> <li>Windows Media for playback<br/>using the Silverlight player or<br/>Windows Media player on a PC<br/>or the Silverlight player on a<br/>Mac.</li> <li>MPEG-4 for playback using<br/>QuickTime.</li> <li>MPEG-4 for playback using<br/>Flash player.</li> </ul> | These formats can be viewed on a PC as long as the<br>correct plugins have been downloaded and installed.<br>MPEG-4 for QuickTime, MPEG-4 for Flash, and<br>Windows Media (played using Silverlight) are<br>available for Apple Mac when the correct plugins have<br>been downloaded and installed.                                                                                                    |  |
| On demand sizes                                     | Choose up to two recording sizes<br>based on your user streaming<br>environment and internet connection.                                                                                                    | <ul> <li>Audio only: For use when users have very poor quality internet access.</li> <li>Small: The target bit rate for small outputs is 250 kbps. The target rate is displayed in the Bit rates field.</li> <li>Medium: For use with broadband access. The target bit rate for medium outputs is 800 kbps. The target rate is displayed in the Bit rates field.</li> <li>Large: For use with a high-speed LAN. This format takes the longest to transcode. The target rate is the maximum rate.</li> </ul> |  |

#### Table 3-6 Recording Setup > Templates: Add or Edit Template (continued)

| Field                                            | Field Description                                                                                                    | Usage Guidelines                                                                                                    |
|--------------------------------------------------|----------------------------------------------------------------------------------------------------|----------------------------------------------------------------------------------------------------|
| Maximum target bit rates<br>(kbps)               | Displays the target bit rate for the small,<br>medium and large output sizes. The<br>number that is displayed depends on the<br>target bit rates set in <b>Site Settings</b> and<br>the call speed at which the recording<br>was created. | You can configure these bit rates in the Advanced streaming options section of Site Settings.                                                                                                    |
| On demand Media server<br>configuration settings | Choose the Media Server<br>Configurations for on-demand<br>viewing of the recordings that are<br>created with this template. Formats not<br>selected above are dimmed.                                                                    | The media servers configurations that are shown in the drop-down lists by default are those selected in the system defaults section of <b>Site Settings</b> .                                                                                                    |
| Live stream                                      | Click to allow the recording to be streamed while it is in progress.                                                                                                    | Choose the <b>Format</b> and <b>Size</b> . Only one live stream is<br>available per recording. The other formats and sizes<br>that you chose above are transcoded after the<br>recording has finished.                                                                                                    |
|                                                  |                                                                                                    | Check <b>Re-transcode realtime movies</b> to have the live<br>transcoded movies transcoded again after the<br>recording has completed. Checking this option can<br>result in better quality viewing but also creates an<br>additional processing load on the Content Server. If<br><b>Re-transcode realtime movies</b> is not checked and<br>play back of the recording on demand is not<br>satisfactory, the live transcoded movies can be<br>re-transcoded from the <b>Summary</b> section of the<br><b>Manage Outputs</b> page. |
|                                                  |                                                                                                    | For <b>Live Media server configuration settings</b> ,<br>choose the media server configuration to use for live<br>streaming. If none are configured, you see this<br>message: Your movie(s) will not be broadcast live<br>until you have a live enabled Media server<br>configuration set up.                                                                                                    |

#### Outputs to download for portable devices

| Output layout | Click the layout to use. | The main video and presentation streams are<br>composited into a single video file. These different<br>layouts determine where the main video and the<br>presentation are placed in the composited video:             |
|---------------|--------------------------|----------------------------------------------------------------------------------------------------|
|               |                          | • <b>Switching</b> : the main video is replaced by the presentation when the presentation is activated.                                                                                                    |
|               |                          | • <b>Picture in picture</b> : the main video is reduced in size and displayed in the selected corner of the frame over the presentation. The main video fills the whole frame when the presentation is not activated. |

| Field                      | Field Description                                                                                                    | Usage Guidelines                                                                                                    |  |
|----------------------------|----------------------------------------------------------------------------------------------------|----------------------------------------------------------------------------------------------------|--|
| Portable devices           | <ul> <li>Select portable device(s) and whether<br/>you want audio and video or audio<br/>only:</li> <li>iPod Video</li> <li>iPod Audio</li> <li>Zune Video (Microsoft<br/>compatible)</li> </ul> | After the Content Server transcodes the recording,<br>these outputs are available for download from the<br>View Recordings page. Click the <b>Download</b> tab for<br>the recording. Then click the output file that you wan<br>to download for synchronization with your portable<br>device.<br>iPod formats are optimized for fifth-generation Apple<br>iPod (and compatible) devices. Zune formats are |  |
|                            | • Zune Audio (Microsoft compatible)                                                                                                    | optimized for first-generation Microsoft Zune (and compatible) devices.                                                                                                    |  |
| Outputs to download f      | for general purpose                                                                                                    | <u> </u>                                                                                                    |  |
| composited<br>layouts dete |                                                                                                    | The main video and presentation streams are<br>composited into a single video file. These different<br>layouts determine where the main video and the<br>presentation are placed in the composited video:                                                                                                    |  |
|                            |                                                                                                    | • <b>Switching</b> : the main video is replaced by the presentation when the presentation is activated.                                                                                                    |  |
|                            |                                                                                                    | • <b>Joined</b> : the main video and presentation are displayed side by side. The main video is centered in the frame when the presentation is not activated.                                                                                                    |  |
|                            |                                                                                                    | • <b>Stacked</b> : the main video is reduced in size and displayed above the presentation. The main video is centered in the frame when the presentation is not activated.                                                                                                    |  |
|                            |                                                                                                    | • <b>Picture in picture</b> : the main video is reduced in size and displayed in the selected corner of the frame over the presentation. The main video fills the whole frame when the presentation is not activated.                                                                                                    |  |
| Formats                    | Select up to three formats.                                                                                                    |                                                                                                    |  |
| Sizes                      | Select up to two sizes.                                                                                                    | Because these outputs are downloaded and viewed on<br>a computer, the quality of the internet connection is<br>not an issue, except as the connection affects the time<br>it takes to download. After downloading, users can<br>watch the recordings without being connected to the<br>internet.                                                                                                    |  |

#### Table 3-6 Recording Setup > Templates: Add or Edit Template (continued)

#### Table 3-6 Recording Setup > Templates: Add or Edit Template (continued)

| Field                                                                    | Field Description | Usage Guidelines |
|--------------------------------------------------------------------------|-------------------|------------------|
| Outputs for distribution to Podcast Producer, Show and Share or iTunes U |                   |                  |

# When you use this option, recordings from the Content Server can be automatically uploaded to Show and Share, iTunesU or Podcast Producer. Users then view recordings from the web interface of those products, not from the Content Server web interface. With this option, the Content Server is a recording device; users interact with the recording (view and edit) in the web portal of the other system. If a recording on a Content Server has no other outputs except ones distributed to Podcast Producer, Show and Share, or iTunes U, there is nothing for users to view on the Content Server itself.

| Output layout    | Click the layout to use.                                                                                                    | The main video and presentation streams are<br>composited into a single video file. These different<br>layouts determine where the main video and the<br>presentation are placed in the composited video:             |  |
|------------------|----------------------------------------------------------------------------------------------------|----------------------------------------------------------------------------------------------------|--|
|                  |                                                                                                    | • <b>Switching</b> : the main video is replaced by the presentation when the presentation is activated.                                                                                                    |  |
|                  |                                                                                                    | • <b>Joined</b> : the main video and presentation are displayed side by side. The main video is centered in the frame when the presentation is not activated.                                                         |  |
|                  |                                                                                                    | • <b>Stacked</b> : the main video is reduced in size and displayed above the presentation. The main video is centered in the frame when the presentation is not activated.                                            |  |
|                  |                                                                                                    | • <b>Picture in picture</b> : the main video is reduced in size and displayed in the selected corner of the frame over the presentation. The main video fills the whole frame when the presentation is not activated. |  |
| Podcast Producer | Select this option and a media server<br>configuration (see <b>Media Server</b><br><b>Configurations</b> ) for Podcast Producer<br>to automate the process of uploading<br>recorded content to your Podcast<br>Producer server. | The size of the output for Podcast Producer is always large.                                                                                                    |  |
| Show and Share   | Select this option and a media server<br>configuration (see <b>Media Server</b><br><b>Configurations</b> ) for Show and Share to<br>automate the process of uploading<br>recorded content to your Show and<br>Share server.     | Choose the size ( <b>Small</b> , <b>Medium</b> or <b>Large</b> ) of the output to upload to Show and Share.                                                                                                    |  |
| iTunes U         | Select this option and a media server<br>configuration (see <b>Media Server</b><br><b>Configurations</b> ) for iTunes U to<br>automate the process of uploading<br>recorded content to an iTunes U<br>account.                  | Choose the size ( <b>Small</b> , <b>Medium</b> or <b>Large</b> ) of the output<br>to upload to iTunes U. You can also specify an additional<br>audio-only output.                                                     |  |

| Field                                                                         | Field Description                                                                                                    | Usage Guidelines                                                                                                    |
|-------------------------------------------------------------------------------|----------------------------------------------------------------------------------------------------|----------------------------------------------------------------------------------------------------|
| Summary                                                                       |                                                                                                    |                                                                                                    |
| Outputs to view in the<br>Content Server web interface                        | Displays information about the<br>outputs created for viewing in the<br>Content Server web interface. This<br>summary includes information about<br>on-demand and live streaming<br>settings for the template. | <ul> <li>The information displayed in the summary is the following:</li> <li>Format</li> <li>Size</li> <li>Server configuration setting</li> </ul> |
| Outputs to download for portable devices                                      | Displays information about the outputs created for Portable Devices.                                                                                                    | <ul> <li>The information displayed in the summary is the following:</li> <li>Device type</li> <li>Device output (audio or video)</li> </ul>        |
| Outputs to download for general purpose                                       | Displays information about the<br>outputs created for download to users'<br>computers.                                                                                                    | <ul><li>The information displayed in the summary is the following:</li><li>Format</li><li>Size</li></ul>                                           |
| Outputs for distribution to<br>Podcast Producer, Show and<br>Share or iTunesU | Displays information about the<br>outputs created for use with Podcast<br>Producer, Show and Share, or<br>iTunesU.                                                                                             | <ul> <li>The information displayed in the summary is the following:</li> <li>Format</li> <li>Size</li> <li>Server configuration setting</li> </ul> |

| Table 3-6 | Recording Setup > Templates: Add or Edit Template (continued) |
|-----------|---------------------------------------------------------------|
|-----------|---------------------------------------------------------------|

# **Media Server Configurations**

Media server configurations tell the Content Server where the media for a recording is stored and how it is streamed. Media server configurations can also be used to automate the process of uploading recorded content to Apple's Podcast Producer server for completion and publishing using a Podcast Producer workflow; to Apple's iTunes U for distribution; and to Cisco Show and Share for distribution.

By default, the Content Server can stream Windows Media live and on demand using the local Windows Media Streaming Server. MPEG-4 for QuickTime and MPEG-4 for Flash can be delivered on demand as a progressive download (HTTP streaming) using the local web server (IIS). Streaming is specified by the two preconfigured media server configurations that cannot be deleted:

- Local IIS Web Server: can be used to deliver MPEG-4 for QuickTime and MPEG-4 for Flash for on-demand playback as a progressive download (HTTP or pseudo-streaming). It also delivers still images, if available, for content that was generated in software versions before 5.0.
- Local Windows Media Streaming Server: can be used for streaming Windows Media live and on demand.

External streaming servers for Windows Media, MPEG-4 for QuickTime, and MPEG-4 for Flash can also be used to stream recordings. Site managers set up the streaming server, and then add a Media server configuration to the Content Server that specifies how the Content Server puts the media files on the external streaming server and how the media is streamed. These Media server configurations can then be selected in a template (see Templates) or when creating outputs using the Manage Outputs page. If

L

this Media server configuration is used often, it can be set as a default in **Configuration > Site settings** so that it will appear at the top of media server configurations lists in the **Recording setup > Templates** and **Manage outputs** pages.

To display the list of media server configurations, go to **Recording setup > Media server configurations**. From the list, site managers can do the following:

- Edit the Media server configurations by clicking Edit for the appropriate entry. See Adding or Editing Media Server Configurations.
- Delete a Media server configuration that was added previously: select the entry and click **Delete selected**. Note that you cannot delete a Media server configuration that is used by a Template or recording's **Manage Outputs** page.
- Add new Media server configurations. Click the appropriate link for the type of server and see Adding or Editing Media Server Configurations.

#### Adding or Editing Media Server Configurations

Site managers can add new media server configurations and update existing ones:

#### To create a new media server configuration, do the following:

| Step 1 | Go to Recording setup | ) > Media se | erver configurations. |
|--------|-----------------------|--------------|-----------------------|
|        |                       |              |                       |

- **Step 2** Click the link for the type of server that you want to add:
- **Step 3** Enter settings in the configuration fields.
- Step 4 Click Save.

| Note |  |
|------|--|

Alternatively, you can go to **Recording setup > Media server configurations**. Click **Edit** for the media server configuration that is to be the basis of the new one. Update the fields as required using the table in the appropriate section below and click **Save as**.

To edit settings for an existing media server configuration, do the following:

- **Step 1** Go to **Recording setup > Media server configurations**.
- **Step 2** Click **Edit** for the configuration that you want to edit.
- **Step 3** Edit settings in the configuration fields as needed.
- Step 4 Click Save.

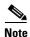

If you have existing recordings that use a media server configuration and you edit that media server configuration, you can also update the streaming URLs for the outputs that are viewable in the Content Server web interface. For example, if the server address of an external streaming server has changed, update the address in the media server configuration. Recordings that use that Media server configuration will still be playable.

## Windows Media Streaming Server

Only Windows Media streaming servers are supported for streaming Windows Media content. Saving the media server configuration checks that the server is available at the specified server address and displays the server type if that information is available.

You can set up a media server configuration for a Windows Media streaming server to do live and on-demand streaming. Live streams can be sent to the Windows Media player using either a unicast or a multicast connection. Unicast streaming can be configured for either the local or an external Windows Media streaming server, but multicast streaming can only be configured with the local Windows Media streaming server.

S. Note

Before you start delivering your live content as a multicast stream, ensure that the network is multicast enabled.

#### To configure a Windows Media streaming server, do the following:

- **Step 1** Go to **Recording setup > Media server configurations**.
- Step 2 Click Add Windows Media streaming server configuration.
- Step 3 Under Server settings, check the Support live unicast streaming, the Support live multicast streaming, or the Support on demand box. When you check a box, configuration settings appear. Enter settings in the fields (see Table 3-7).
- Step 4 Click Save.

| Field                               | Field Description                                                                                                    | Usage Guidelines                                                                                                    |  |
|-------------------------------------|----------------------------------------------------------------------------------------------------|----------------------------------------------------------------------------------------------------|--|
| Server settings                     |                                                                                                    |                                                                                                    |  |
| Name                                | A descriptive name for the media server configuration.                                                                                                    | The name is used in the template (see <b>Templates</b> ) and <b>Manage Outputs</b> pages when you select a media server configuration.                                                                                                    |  |
| Support live unicast streaming      | Whether the server is to support live unicast streaming.                                                                                                    | If checked, enter the <b>server address</b> . Unicast<br>connections are one-to-one connections between each<br>client and the server. Each unicast client that connects<br>to the server takes up additional bandwidth.                                                                                                    |  |
| Support live multicast<br>streaming | <ul> <li>Whether the server is to support live multicast streaming.</li> <li>If you check this box, the unicast streaming and on-demand options are unavailable. You cannot create a multicast and on-demand streaming server in the same media server configuration.</li> </ul> | In multicast delivery, the server sends only one stream<br>that reaches all player clients simultaneously. There is<br>no additional overhead for the server regardless of<br>whether one or more clients are connected. Multicast<br>delivery is generally used for broadcasting live<br>streams on a corporate network and only works if all<br>routers on the network are multicast enabled. |  |
| Support on demand                   | Whether the server is to support on-demand streaming.                                                                                                    | If checked, enter the server address.                                                                                                    |  |

#### Table 3-7 Recording Setup > Media Server Configurations: Add Windows Media Streaming Server Configuration

Γ

| Field                                                                                | Field Description                                                                                                    | Usage Guidelines                                                                                                    |
|--------------------------------------------------------------------------------------|----------------------------------------------------------------------------------------------------|----------------------------------------------------------------------------------------------------|
| Server address                                                                       | The IP address, DNS name of the server, or (local) for multicast streaming.                                                                                                    |                                                                                                    |
| Live unicast streaming setting                                                       | ngs                                                                                                    |                                                                                                    |
| User name                                                                            | The username to authenticate to the streaming server.                                                                                                    | —                                                                                                    |
| Password/Password confirm                                                            | The password to authenticate to the streaming server.                                                                                                    | —                                                                                                    |
| Server push                                                                          | Click to push the live stream to the streaming server.                                                                                                    | If selected, complete the other fields in this section.                                                                          |
| Port                                                                                 | The HTTP port of the streaming<br>server. If you are using the Content<br>Server's Windows Media streaming<br>server, the port is 8080.                                                                  |                                                                                                    |
| Publishing point: Create new                                                         | Click to have the Content Server<br>create a new publishing point on the<br>streaming server.                                                                                                    | A publishing point is the way that media are distributed from the Windows Media streaming server.                                |
| Publishing point: Create new<br>using setting from existing<br>Publishing point name | Click to have the Content Server<br>create a new publishing point on the<br>streaming server by using the settings<br>from an existing publishing point.                                                 | _                                                                                                    |
|                                                                                      | Enter the name of the existing publishing point.                                                                                                    |                                                                                                    |
| Publishing point: Use existing                                                       | Click to use an existing publishing point on the streaming server.                                                                                                    | —                                                                                                    |
| Publishing point name                                                                | Enter the name of the existing publishing point.                                                                                                    |                                                                                                    |
| Network pull<br>Port                                                                 | Click to have the streaming server<br>request the stream from the Content<br>Server. A network publishing point<br>must be created on the Window Media<br>streaming server to use this<br>functionality. | The ports used by the Content Server are listed in <b>Port</b><br><b>Information</b> .                                           |
|                                                                                      | Enter the port number for the network pull.                                                                                                    |                                                                                                    |
| Use default live URL                                                                 | Click to use the live URL that is generated by the Content Server.                                                                                                    | —                                                                                                    |
| Use alternate live URL                                                               | Click to supply your own URL for<br>live streaming. Choose whether you<br>want the filename (in this case, the<br>publishing point name) to be<br>appended to the alternate URL.                         | Enter an alternate URL if you have selected network<br>pull. You might also want to use an alternate URL in<br>other situations. |

#### Table 3-7 Recording Setup > Media Server Configurations: Add Windows Media Streaming Server Configuration

| Field                                                                                 | Field Description                                                                                                    | Usage Guidelines                                                                                                    |
|---------------------------------------------------------------------------------------|----------------------------------------------------------------------------------------------------|----------------------------------------------------------------------------------------------------|
| Live multicast streaming set                                                          | tings                                                                                                    | ·                                                                                                    |
| Server push point                                                                     | The HTTP port of the streaming<br>server. The port for the local Content<br>Server's Windows Media streaming<br>server is 8080.                                                                                                    |                                                                                                    |
| Publishing point: Create new<br>using settings from existing<br>Publishing point name | Click to have the Content Server<br>create a new publishing point on the<br>streaming server by using the settings<br>from an existing publishing point.<br>Enter the name of an existing<br>publishing point.                                                                                                    | The default multicast-enabled publishing point on the<br>Content Server is called TCSmulticastTemplate.                                                                                                    |
| Multicast IP address                                                                  | The destination multicast IP address<br>that the Content Server streams to.<br>Your chosen multicast IP address<br>must not conflict with any other<br>multicast address in use in your<br>network. Further considerations<br>apply if you want to multicast over<br>the public Internet. Contact your<br>network administrator for more<br>information. | If you do not enter an address, the Content Server uses<br>the first two octets of the IP address that are specified<br>in the destination multicast IP address of the WMS<br>Multicast Data Writer properties of the multicast<br>publishing point, but the Content Server dynamically<br>assigns the last two octets.<br>For example, if 10.0.1.1 is specified at the publishing<br>point, the Content Server can use any address in the<br>10.0 range for multicast streaming. |
| Streaming port range start                                                            | The first port number in the live<br>streaming port range. Enter an even<br>number between 10000 and 65000.                                                                                                    | If you do not enter a port range, the Content Server<br>uses the destination multicast port of the WMS<br>Multicast Data Writer properties of the multicast<br>publishing point.                                                                                                    |
| TTL                                                                                   | The multicast time to live (TTL) threshold.                                                                                                    | This value tells the network how far multicast packets<br>should be allowed to travel across the network. The<br>value "Subnet" (TTL=1) means that packets do not<br>pass the first network router and should mean a<br>multicast stream is viewable on any network, even<br>those not enabled for multicast, where the client is on<br>the same subnet as the Content Server.                                                                                                    |
|                                                                                       |                                                                                                    | The efficacy of higher values—LAN (TTL=32), WAN (64), Internet (128), Unrestricted (255)—depends on the network configuration.                                                                                                    |
|                                                                                       |                                                                                                    | If you do not enter a TTL, the Content Server uses the<br>destination multicast time-to-live (TTL) of the WMS<br>Multicast Data Writer properties of the multicast<br>publishing point.                                                                                                    |

| Table 3-7 | Recording Setup > Media Server Configurations: Add Windows Media Streaming Server Configuration |
|-----------|-------------------------------------------------------------------------------------------------|
|-----------|-------------------------------------------------------------------------------------------------|

| Publishing point: Use existing | Click to use an existing publishing point on the streaming server. | - |
|--------------------------------|--------------------------------------------------------------------|---|
| Publishing point name          | Enter the name of an existing publishing point.                    |   |

| Field                                      | Field Description                                                                                                    | Usage Guidelines                                                                                                    |
|--------------------------------------------|----------------------------------------------------------------------------------------------------|----------------------------------------------------------------------------------------------------|
| Live URL                                   | The live URL is set to<br>http:// <local>/tcs/data. <b>Append</b><br/><b>filename to URL</b> is checked, and the<br/>option is dimmed in the interface.</local>                                                     | _                                                                                                    |
| On demand settings                         |                                                                                                    | 1                                                                                                    |
| Write movies to the default media location | Click to have media written to the<br>Content Server's default media<br>location. This location is either the E<br>drive of the Content Server or an<br>alternate storage location if you have<br>a NAS configured. | Do not select this option if you are streaming from an external streaming server.<br>You can verify the default media storage location in the <u>Server overview</u> . The default media location for Windows Media files is (media location)\data\media. |
| Write movies to an alternate location      | Click to write media to an external<br>streaming server that uses a shared<br>drive or UNC path.                                                                                                    | Select this option if the streaming server is on an external server with a shared drive that is accessible to the Content Server. Enter the shared drive or UNC path (for example, \\servername\shared) in the <b>Alternate path</b> field.               |
| FTP movies to location                     | Click to use FTP to transfer media files to an external streaming server.                                                                                                    | Select this option if the streaming server is on, or can access a shared drive on, an external server that is running an FTP service.                                                                                                    |
|                                            |                                                                                                    | If you select this option, complete the other fields in<br>this section. Then check the FTP upload functionality<br>by clicking <b>Test FTP</b> . FTP upload is also tested every<br>time you save the media server configuration.                        |
| Server address                             | The IP address or DNS name of the FTP server.                                                                                                    | _                                                                                                    |
| Port                                       | The port number of the FTP service.<br>Most FTP servers use port 21.                                                                                                    | _                                                                                                    |
| Directory                                  | The directory relative to the root FTP<br>directory on the FTP server. The<br>directory should be specified using<br>forward slashes (for example,<br>/movies/).                                                    | If left blank, files are uploaded to the root FTP directory.                                                                                                    |
| User name                                  | The username to authenticate to the FTP server.                                                                                                    | _                                                                                                    |
| Password/Password confirm                  | The password to authenticate to the FTP server.                                                                                                    | _                                                                                                    |

| Table 3-7 | Recording Setup > Media Server Configurations: Add Windows Media Streaming Server Configuration |
|-----------|-------------------------------------------------------------------------------------------------|
|           | noorang ootap > moala oor or oonigarationer raa minaotro moala otroaning oor or oonigaration    |

| Field                           | Field Description                                                                                                    | Usage Guidelines |
|---------------------------------|----------------------------------------------------------------------------------------------------|------------------|
| Use default on demand URLs      | Click to use on-demand URLs that are generated by the Content Server.                                                                                                    |                  |
| Use alternate on demand<br>URLs | Click to supply your own URLs for<br>on-demand streaming (if your<br>on-demand URLs require different<br>paths or filenames from those that the<br>Content Server generates). Enter the<br>URLs for the <b>Main</b> and <b>Dual</b> video<br>streams and select if you want the<br>filename to be appended to the<br>alternate URLs. |                  |

| Table 3-7 | Recording Setup > Media Server Configurations: Add Windows Media Streaming Server Configuration |
|-----------|-------------------------------------------------------------------------------------------------|
|-----------|-------------------------------------------------------------------------------------------------|

## **QuickTime or Darwin Streaming Server**

The Content Server default installation supports only HTTP-based on-demand streaming of MPEG-4 for QuickTime from its local IIS web server. An external server must be set up for live unicast and true (RTSP) on-demand streaming of MPEG-4 for QuickTime. Only QuickTime and Darwin streaming servers are supported for streaming MPEG-4 for QuickTime content.

Saving the media server configuration checks that the server is available at the specified server address and displays the server type if that information is available. Unicast live streaming from QuickTime or Darwin servers (RTSP announce) is also tested when you save the media server configuration.

You can set up a media server configuration for a QuickTime or Darwin streaming server to do live streaming, on-demand streaming, or both. You have two options for configuring the media server for live MPEG-4 for QuickTime streaming:

- Live unicast streaming: This option requires an external QuickTime or Darwin streaming server to relay streams to clients.
- Live multicast streaming: This option does not require an external QuickTime or Darwin streaming server to relay streams to clients. The multicast stream is sent directly from the Content Server.

To configure a Quicktime or Darwin streaming server, do the following:

- **Step 1** Go to **Recording setup > Media server configurations**.
- Step 2 Click Add Quicktime or Darwin streaming server configuration.
- Step 3 Under Server settings, check the Support live unicast streaming, the Support live multicast streaming, or the Support on demand box. When you check a box, configuration settings appear. Enter settings in the fields (see Table 3-8).
- Step 4 Click Save.

L

| Field                               | Field Description                                                                                                    | Usage Guidelines                                                                                                    |
|-------------------------------------|----------------------------------------------------------------------------------------------------|----------------------------------------------------------------------------------------------------|
| Server settings                     |                                                                                                    |                                                                                                    |
| Name                                | A descriptive name for the media server configuration.                                                                                                    | The name is used in the template (see <b>Templates</b> ) and <b>Manage Outputs</b> pages when you select a media server configuration.                                                                                                    |
| Support live unicast streaming      | Whether the server is to support live unicast streaming.                                                                                                    | If checked, enter the <b>server address</b> . Unicast<br>connections are one-to-one connections between each<br>client and the server. Each unicast client that connects<br>to the server takes up additional bandwidth.                                                                                                    |
| Support live multicast<br>streaming | Whether the server is to support live multicast streaming.                                                                                                    | In multicast delivery, the server sends only one stream<br>which reaches all player clients simultaneously. There<br>is no additional overhead for the server regardless of<br>whether one or more clients are connected. Multicast<br>delivery is generally used for broadcasting live<br>streams on a corporate network and only works if all<br>routers on the network are multicast enabled. |
| Support on demand                   | Whether the server is to support on-demand streaming.                                                                                                    | If checked, enter the server address.                                                                                                    |
| Server address                      | The IP address or DNS name of the server.                                                                                                    | —                                                                                                    |
| Live unicast streaming setti        | ngs                                                                                                    |                                                                                                    |
| Streaming port range start          | The port number for the start of the<br>streaming port range (for example,<br>30000). The start port must be an even<br>number. The Content Server uses the<br>streaming start port plus 30 for<br>streaming live calls (for example,<br>from 30000 to 30030). Ensure that<br>you select ports that are not being<br>used by the Content Server. | The ports that the Content Server uses are listed in <b>Port Information</b> .                                                                                                    |
| User name                           | The username to authenticate to the streaming server.                                                                                                    | —                                                                                                    |
| Password/Password confirm           | The password to authenticate to the streaming server.                                                                                                    | —                                                                                                    |
| Use default live URL                | Click to use a live URL that is generated by the Content Server.                                                                                                    |                                                                                                    |
| Use alternate live URL              | Click to supply your own URL for<br>live streaming. Choose whether you<br>want the filename (in this case, the<br>sdp filename) to be appended to the<br>alternate URL.                                                                                                    | The Content Server automatically generates a Session<br>Description Protocol (sdp) file. The QuickTime or<br>Darwin streaming server uses this file to know how to<br>stream the media.                                                                                                    |

| Table 3-8 | Recording Setup > QuickTime or Darwin Streaming Server Configuration  |
|-----------|-----------------------------------------------------------------------|
| Table 3-8 | Recording Setup > Quick Time or Darwin Streaming Server Configuration |

| Field                                      | Field Description                                                                                                    | Usage Guidelines                                                                                                    |
|--------------------------------------------|----------------------------------------------------------------------------------------------------|----------------------------------------------------------------------------------------------------|
| Live multicast streaming set               | ttings                                                                                                    | 1                                                                                                    |
| Multicast IP address                       | The destination multicast IP address<br>that the Content Server streams to.<br>Your chosen multicast IP address<br>must not conflict with any other<br>multicast address in use in your<br>network. Further considerations<br>apply if you want to multicast over<br>the public Internet. Contact your<br>network administrator for more<br>information. |                                                                                                    |
| Streaming port range start                 | The first port number in the live<br>streaming port range. The setting is<br>between 10000 and 65000. This port<br>number must be even.                                                                                                    |                                                                                                    |
| TTL                                        | The multicast time to live (TTL) threshold.                                                                                                    | This value tells the network how far multicast packets<br>should be allowed to travel across the network. The<br>default threshold is LAN (TTL=32). The value<br>"Subnet" (TTL=1) means that packets do not pass the<br>first network router and should mean a multicast<br>stream is viewable on any network, even those not<br>enabled for multicast, where the client is on the same<br>subnet as the Content Server. |
|                                            |                                                                                                    | The efficacy of higher values—LAN (TTL=32), WAN (64), Internet (128), Unrestricted (255)—depends on the network configuration.                                                                                                    |
| On demand settings                         |                                                                                                    |                                                                                                    |
| Write movies to the default media location | Click to have media written to the<br>Content Server's default media<br>location. This location is either the E                                                                                                    | Do not select this option if you are streaming from an external streaming server.<br>You can verify the default media storage location in                                                                                                    |
|                                            | drive of the Content Server or an alternate storage location if you have a NAS configured.                                                                                                    | the Server Overview. The default media location in<br>MPEG-4 for QuickTime files is (media<br>location)\data\www.                                                                                                    |
| Write movies to an alternate location      | Click to write media to an external<br>streaming server that uses a shared<br>drive or UNC path.                                                                                                    | Select this option if the streaming server is on an external server with a shared drive that is accessible to the Content Server. Enter the shared drive or UNC path (for example, \\servername\shared) in the <b>Alternate path</b> field.                                                                                                    |
| FTP movies to location                     | Click to use FTP to transfer media<br>files to an external streaming server<br>after the recording session has ended.                                                                                                    | Select this option if the streaming server is on, or can access a shared drive on, an external server that is running an FTP service.                                                                                                    |
|                                            |                                                                                                    | If you select this option, complete the other fields in<br>this section. Then check the FTP upload functionality<br>by clicking <b>Test FTP</b> . FTP upload is also tested every<br>time you save the media server configuration.                                                                                                    |

#### Table 3-8 Recording Setup > QuickTime or Darwin Streaming Server Configuration (continued)

| Field                           | Field Description                                                                                                    | Usage Guidelines                                             |
|---------------------------------|----------------------------------------------------------------------------------------------------|--------------------------------------------------------------|
| Server address                  | The IP address or DNS name of the FTP server.                                                                                                    | _                                                            |
| Port                            | The port number of the FTP service.<br>Most FTP servers use port 21.                                                                                                    |                                                              |
| Directory                       | The directory relative to the root FTP<br>directory on the FTP server. The<br>directory should be specified using<br>forward slashes (for example,<br>/movies/).                                                                                                    | If left blank, files are uploaded to the root FTP directory. |
| User name                       | The username to authenticate to the FTP server.                                                                                                    | _                                                            |
| Password/Password confirm       | The password to authenticate to the FTP server.                                                                                                    | —                                                            |
| Use default on demand URLs      | Click to use on-demand URLs that are generated by the Content Server.                                                                                                    | —                                                            |
| Use alternate on demand<br>URLs | Click to supply your own URLs for<br>on-demand streaming (if your<br>on-demand URLs require different<br>paths or filenames from those that the<br>Content Server generates). Enter the<br>URLs for the <b>Main</b> and <b>Dual</b> video<br>streams and select if you want the<br>filename to be appended to the<br>alternate URLs. |                                                              |

| Table 3-8 | Recording Setup > QuickTime or Darwin Streaming Server Configuration (continued) |
|-----------|----------------------------------------------------------------------------------|
|-----------|----------------------------------------------------------------------------------|

## **Wowza Media Server for Flash**

The Content Server default installation supports only HTTP-based on demand streaming of MPEG-4 for Flash from its local IIS web server. An external media server must be set up for live unicast and true (RTMP) on-demand streaming of MPEG-4 for Flash. Only the Wowza Media Server for Flash is supported for streaming MPEG-4 for Flash content.

Saving the media server configuration checks that the server is available at the specified server address and displays the server type if that information is available. Unicast live streaming from the Wowza Media Server for Flash (RTSP announce) is also tested when you save the media server configuration.

You can set up a media server configuration for a Wowza Media Server for Flash to do live streaming, on-demand streaming, or both.

To configure a Wowza Media Server for Flash, do the following:

- **Step 1** Go to **Recording setup > Media server configurations**.
- Step 2 Click Add Wowza Media Server for Flash configuration.
- **Step 3** Under Server settings, check the **Support live unicast streaming** or the **Support on demand**. When you check a box, configuration settings appear. Enter settings in the fields (see Table 3-9).

Step 4 Click Save.

#### Table 3-9 Recording Setup > Wowza Media Server for Flash Configuration

| Field                             | Field Description                                                                                                    | Usage Guidelines                                                                                                    |
|-----------------------------------|----------------------------------------------------------------------------------------------------|----------------------------------------------------------------------------------------------------|
| Server settings                   |                                                                                                    |                                                                                                    |
| Name                              | A descriptive name for the media server configuration.                                                                                                    | The name is used in the template (see <b>Templates</b> ) and <b>Manage Outputs</b> pages when you select a media server configuration.                                     |
| Server address                    | The IP address or DNS name of the server.                                                                                                    | _                                                                                                    |
| Support live unicast<br>streaming | Whether the server is to support live unicast streaming.                                                                                                    | Unicast connections are one-to-one connections<br>between each client and the server. Each unicast client<br>that connects to the server takes up additional<br>bandwidth. |
| Support on demand                 | Whether the server is to support on-demand streaming.                                                                                                    | —                                                                                                    |
| Live unicast streaming setti      | ngs                                                                                                    | 1                                                                                                    |
| Streaming port range start        | The port number for the start of the<br>streaming port range (for example,<br>30000). The start port must be an even<br>number. The Content Server uses the<br>streaming start port plus 30 for<br>streaming live calls (for example,<br>from 30000 to 30030). Ensure that<br>you select ports that are not being<br>used by the Content Server. | The ports that the Content Server uses are listed in <b>Port Information</b> .                                                                                             |
| User name                         | The username to authenticate to the streaming server.                                                                                                    | —                                                                                                    |
| Password/Password confirm         | The password to authenticate to the streaming server.                                                                                                    | —                                                                                                    |
| Use default live URL              | Click to use the live URL that is generated by the Content Server.                                                                                                    | If you select this option, enter a directory in <b>Application directory</b> .                                                                                             |
| Application directory             | The name of the directory that was<br>created in applications on the Wowza<br>Media Server to stream live. This<br>directory is used in the default live<br>URL.                                                                                                    | If you followed Cisco recommendations when you set<br>up the Wowza Media Server, this directory is called<br>"live."                                                       |
| Use alternate live URL            | Click to supply your own URL for<br>live streaming. Choose whether you<br>want the filename to be appended to<br>the alternate URL.                                                                                                    |                                                                                                    |

| Field                                      | Field Description                                                                                                    | Usage Guidelines                                                                                                    |
|--------------------------------------------|----------------------------------------------------------------------------------------------------|----------------------------------------------------------------------------------------------------|
| On demand settings                         |                                                                                                    |                                                                                                    |
| Write movies to the default media location | Click to have media written to the<br>Content Server's default media<br>location. This location is either the E<br>drive of the Content Server or an<br>alternate storage location if you have<br>a NAS configured. | Do not select this option if you are streaming from an<br>external streaming server.<br>You can verify the default media storage location in<br>the <b>Server Overview</b> . The default media location for<br>MPEG-4 for Flash files is (media location)\data\www |
| Write movies to an alternate location      | Click to write media to an external<br>streaming server that uses a shared<br>drive or UNC path.                                                                                                    | Select this option if the streaming server is on an<br>external server with a shared drive that is accessible to<br>the Content Server. Enter the shared drive or UNC<br>path (for example, \\servername\shared) in the<br><b>Alternate path</b> field.            |
| FTP movies to location                     | Click to use FTP to transfer media<br>files to an external streaming server<br>after the recording session has ended.                                                                                               | Select this option if the streaming server is on, or can<br>access a shared drive on, an external server that is<br>running an FTP service.                                                                                                    |
|                                            |                                                                                                    | If you select this option, complete the other fields in<br>this section. Then check the FTP upload functionality<br>by clicking <b>Test FTP</b> . FTP upload is also tested every<br>time you save the media server configuration.                                 |
| Server address                             | The IP address or DNS name of the FTP server.                                                                                                    | —                                                                                                    |
| Port                                       | The port number of the FTP service.<br>Most FTP servers use port 21.                                                                                                    | —                                                                                                    |
| Directory                                  | The directory relative to the root FTP<br>directory on the FTP server. The<br>directory should be specified using<br>forward slashes (for example,<br>/movies/).                                                    | If left blank, files are uploaded to the root FTP directory.                                                                                                    |
| User name                                  | The username to authenticate to the FTP server.                                                                                                    | _                                                                                                    |
| Password/Password confirm                  | The password to authenticate to the FTP server.                                                                                                    | —                                                                                                    |
| Use default on demand URLs                 | Click to use on-demand URLs that are generated by the Content Server.                                                                                                    | If you select this option, enter a directory in <b>Application directory</b> .                                                                                                    |

#### Table 3-9 Recording Setup > Wowza Media Server for Flash Configuration (continued)

| Field                           | Field Description                                                                                                    | Usage Guidelines                                                                                                    |
|---------------------------------|----------------------------------------------------------------------------------------------------|----------------------------------------------------------------------------------------------------|
| Application directory           | The name of the directory that was<br>created in applications on the Wowza<br>Media Server to stream on demand.<br>This directory is used in the default<br>on-demand URL.                                                                                                    | If you followed Cisco recommendations when you set<br>up the Wowza Media Server, this directory is called<br>"vod." |
| Use alternate on demand<br>URLs | Click to supply your own URLs for<br>on-demand streaming (if your<br>on-demand URLs require different<br>paths or filenames from those that the<br>Content Server generates. Enter the<br>URLs for the <b>Main</b> and <b>Dual</b> video<br>streams and select if you want the<br>filename to be appended to the<br>alternate URLs. |                                                                                                    |

## **Podcast Producer Server**

Podcast Producer is a third-party product provided by Apple. For setup and support information, go to <u>http://www.apple.com/support/macosxserver/podcastproducer/</u>.

To configure a Podcast Producer server, do the following:

| Step 1 | Go to <b>Recording setup &gt; Media server configurations</b> . |  |
|--------|-----------------------------------------------------------------|--|
| Step 2 | Click Add Podcast Producer server configuration.                |  |
| Step 3 | Enter settings in the fields (see Table 3-10).                  |  |
| Step 4 | Click Save.                                                     |  |

| Table 3-10 | Recording Setup > Media Server Configurations: Podcast Producer Server Configuration |
|------------|--------------------------------------------------------------------------------------|
|------------|--------------------------------------------------------------------------------------|

| Field                     | Field Description                                            | Usage Guidelines                                                                                                    |
|---------------------------|--------------------------------------------------------------|----------------------------------------------------------------------------------------------------|
| Server settings           |                                                              |                                                                                                    |
| Name                      | A descriptive name for the media server configuration.       | The name is used in the template (see <b>Templates</b> ) and <b>Manage Outputs</b> pages when you select a media server configuration. |
| Server address            | The IP address or DNS name of the server.                    | _                                                                                                    |
| User name                 | The username to authenticate to the Podcast Producer server. | _                                                                                                    |
| Password/Password confirm | The password to authenticate to the Podcast Producer server. | —                                                                                                    |

| Field         | Field Description                                                                                                    | Usage Guidelines |
|---------------|----------------------------------------------------------------------------------------------------|------------------|
| Get workflows | Click to connect to the Podcast<br>Producer server and display a list of<br>available workflows.                                                           | _                |
| Workflow name | Choose a workflow name from the<br>drop-down list. The workflow defines<br>the set of encoding and publishing<br>tasks for Podcast Producer to<br>perform. | _                |

| Table 3-10 | Recording Setup > Media Server Configurations: Podcast Producer Server Configuration (continued) |
|------------|--------------------------------------------------------------------------------------------------|

## **iTunes U Server**

iTunes U is a third-party product provided by Apple. For setup and support information, go to <u>http://www.apple.com/support/itunes\_u/</u>.

To configure an iTunes U server, do the following:

- **Step 1** Go to **Recording setup > Media server configurations**.
- Step 2 Click Add iTunes U server configuration.
- **Step 3** Enter settings in the fields (see Table 3-11).
- Step 4 Click Save.

| Table 3-11 | Recording Setup > Media Server Configurations: Add iTunes U Server Configuration |
|------------|----------------------------------------------------------------------------------|
|------------|----------------------------------------------------------------------------------|

| Field                              | Field Description                                                                                           | Usage Guidelines                                                                                                    |
|------------------------------------|----------------------------------------------------------------------------------------------------|----------------------------------------------------------------------------------------------------|
| Server settings                    |                                                                                                    |                                                                                                    |
| Name                               | A descriptive name for the media server configuration.                                                      | The name is used in the template (see <b>Templates</b> ) and <b>Manage Outputs</b> pages when you select a media server configuration. |
| Site URL                           | The site URL that Apple provides.<br>The URL identifies this iTunes U<br>account.                           | —                                                                                                    |
| Share secret/Shared secret confirm | Enter and confirm the shared secret<br>that Apple provides for this iTunes U<br>account.                    | —                                                                                                    |
| Administrator credentials          | The credentials string that Apple<br>provides. The credentials specify<br>administrator access permissions. | —                                                                                                    |
| Display name                       | The actual name of the account that is used to upload content to iTunes U.                                  | -                                                                                                    |
| User name                          | The username of the account that is used to upload content to iTunes U.                                     | —                                                                                                    |

| Field           | Field Description                                                                     | Usage Guidelines                                                                                             |
|-----------------|---------------------------------------------------------------------------------------|----------------------------------------------------------------------------------------------------|
| Email address   | The email address of the account that is used to upload content to iTunes U.          | —                                                                                                    |
| User identifier | The user identifier for the account<br>that is used to upload content to<br>iTunes U. | —                                                                                                    |
| Tab ID          | The iTunes U upload location (for example, 1234567890.01498307570).                   | This ID is the suffix of the URL found by dragging a tab within iTunes while browsing your iTunes U account. |

## **Show and Share Server**

Cisco Show and Share is a product provided by Cisco. For setup and support information, go to <u>http://www.cisco.com/en/US/products/ps6682/index.html</u>.

To configure a Cisco Show and Share server, do the following:

- **Step 1** Go to **Recording setup > Media server configurations**.
- Step 2 Click Add Show and Share server configuration.
- **Step 3** Enter settings in the fields (see Table 3-12).
- Step 4 Click Save.

| Table 3-12 | Recording Setup > Media Server | Configurations: Add Show and Share Server Configuration |  |
|------------|--------------------------------|---------------------------------------------------------|--|
|------------|--------------------------------|---------------------------------------------------------|--|

| Field                                         | Field Description                                                                               | Usage Guidelines                                                                            |
|-----------------------------------------------|-------------------------------------------------------------------------------------------------|---------------------------------------------------------------------------------------------|
| Server settings                               |                                                                                                 |                                                                                             |
| Name                                          | A descriptive name for the media server configuration.                                          | _                                                                                           |
| Server address                                | The IP address or DNS name of the server.                                                       | —                                                                                           |
| User name                                     | The username to authenticate to the Show and Share server.                                      | The username must belong to an account with publishing rights on the Show and Share server. |
| Password/Password confirm                     | The password to authenticate to the Show and Share server.                                      | The password must belong to an account with publishing rights on the Show and Share server. |
| Publish recording on<br>Show and Share server | Check to automatically publish<br>recordings that are uploaded to the<br>Show and Share server. |                                                                                             |

| Field                   | Field Description                                                                                                    | Usage Guidelines |
|-------------------------|----------------------------------------------------------------------------------------------------|------------------|
| Get public categories   | Click this button to get a list of<br>categories from the Show and Share<br>server using this server address, user<br>name, and password.                   |                  |
| Show and Share category | Choose the Show and Share category.<br>Recordings that are uploaded to<br>Show and Share are published to this<br>category on the Show and Share<br>server. |                  |

Table 3-12 Recording Setup > Media Server Configurations: Add Show and Share Server Configuration (continued)

# **Call Configurations**

You can configure a call configuration to be used by recording aliases. A call configuration determines the following:

- Dual video support
- Supported call speeds
- Maximum call length
- Encryption support
- Supported video and audio codecs

#### **Displaying the Call Configurations List**

To display the call configurations list, go to **Recording setup > Call configurations**. The Content Server is delivered with a default call configuration for the system. This call configuration is used in the pre-installed **Recording Aliases**—Default OnDemand Only and Default Live and OnDemand.

From **Recording setup > Call configurations**, site managers can do the following:

- Add new call configurations—click **Add call configuration**. You can then select this or an existing configuration as part of a recording alias (see**Recording Aliases**).
- Edit a call configuration: click **Edit** next to the call configuration to modify the settings.
- Delete a call configuration: check the box next to the call configuration that you want to delete. Then click the **Delete selected** button.

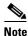

You cannot delete a call configuration that is used by a recording alias. Its check box is dimmed.

## **Adding and Editing Call Configurations**

Site managers can add and edit call configurations.

To add a new call configuration, do the following:

**Step 1** Go to **Recording setup > Call configurations**.

#### Step 2 Click Add Call configuration.

- **Step 3** Enter settings in the configuration fields (see Table 3-13).
- Step 4 Click Save.

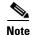

You can also create a new call configuration by using an existing one. Modify the settings of an existing call configuration, and click **Save as**. Give the call configuration a new name, and then click **Save**.

#### To edit an existing call configuration, do the following:

- **Step 1** Go to **Recording setup > Call configurations**.
- **Step 2** Click **Edit** next to the call configuration that you want to modify.
- **Step 3** Edit settings in the configuration fields as needed (see Table 3-13).
- Step 4 Click Save.

#### Table 3-13 Recording Setup > Call Configurations: Add Call Configuration or Edit

| Field                         | Field Description                                                                                                    | Usage Guidelines                                                                                                    |
|-------------------------------|----------------------------------------------------------------------------------------------------|----------------------------------------------------------------------------------------------------|
| Call configuration            |                                                                                                    |                                                                                                    |
| Name                          | A name or short description for this call configuration.                                                                        | A meaningful name or description helps site managers to select the correct call configuration when creating or editing <b>Recording Aliases</b> .                                                                                                    |
| Dual video capabilities       |                                                                                                    |                                                                                                    |
| Dual video enabled            | Dual video capabilities are<br>enabled by default. If dual<br>video is not required, this<br>capability can be disabled.        | Dual video is used so that everyone in a call can see what<br>is displayed on a computer (such as a PowerPoint<br>presentation), as well as seeing the main video (other<br>participants). Dual video is also known as "extended<br>video," a "content channel," H.239 capabilities when<br>using H.323, or BFCP capabilities when using SIP. |
| Call options                  |                                                                                                    |                                                                                                    |
| Supported call speeds (kbps)  | Check the boxes next to the call speeds to be supported in this call configuration.                                             | This setting determines available call bandwidths when dialing out to create a recording when using a recording alias (see <b>Recording Aliases</b> ) with this call configuration.                                                                                                    |
| Maximum call length (minutes) | Recording calls that use<br>this call configuration are<br>terminated after the<br>specified number of<br>minutes have elapsed. | The default setting is 0 (zero), which means that the<br>Content Server will not automatically end the call. Zero is<br>also the default value for new call configurations.                                                                                                    |
| Support encryption            | Check this box to allow<br>calls that use this call<br>configuration to be<br>encrypted.                                        | The Content Server negotiates the level of encryption with the endpoint.                                                                                                    |

| Field             | Field Description                                                                                              | Usage Guidelines                                                                    |
|-------------------|----------------------------------------------------------------------------------------------------|-------------------------------------------------------------------------------------|
| Advertised codecs | I                                                                                                    |                                                                                     |
| Video codecs      | Check the boxes next to the<br>video codecs to be<br>advertised for calls that use<br>this call configuration. | Because of standards compliance, you cannot uncheck H.261. The check box is dimmed. |
| Audio codec       | Check the boxes next to the<br>audio codecs to be<br>advertised for calls that use<br>this call configuration. | Because of standards compliance, you cannot uncheck G.711. The check box is dimmed  |

| Table 3-13         Recording Setup > Call Configurations: Add Call Configuration or Edit (continued) |
|----------------------------------------------------------------------------------------------------|
|----------------------------------------------------------------------------------------------------|

# Site Settings

Site settings must be configured before using the Content Server. To configure these settings, go to **Configuration > Site settings**.

Most settings in the site settings page can be applied while the Content Server is in a call without affecting current calls. However, if you change settings that requires all calls to have ended before the settings can take effect, the Content Server automatically enters configuration reload mode and will not accept new incoming calls or make outgoing calls. When the call or calls currently in progress are completed, the new settings are applied and the Content Server is then able to receive and make calls.

In configuration reload mode, the following occurs:

- The **Configuration > Site settings** page displays this message: "The Content Engine is currently in *<x number>* calls. The Content Server is in configuration reload mode and will not accept any further calls or apply the new settings until all current calls have ended. To apply new settings now, click **End all calls**."
- The **Recordings > Create recording** page displays this message: "There are no resources available to make a call, please try again later."
- The **Diagnostics > Server overview** page and the LCD panel display this message: "Reloading configurations."

Site managers can override configuration reload mode and apply changes immediately by clicking **End all calls** on the **Configuration > Site settings** page. Clicking this button terminate calls on the Content Server and applies the new settings.

The settings that trigger configuration reload mode are the following:

- System name
- Cluster name (if in a cluster)
- Gatekeeper settings
- Advanced H.323 settings
- SIP settings
- Email settings

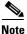

The site settings page automatically refreshes every 10 seconds.

#### Table 3-14Configuration > Site Settings

| Field                 | <b>Field Description</b>                                                                                                    | Usage Guidelines                                                                                                    |
|-----------------------|----------------------------------------------------------------------------------------------------|----------------------------------------------------------------------------------------------------|
| System information    |                                                                                                    |                                                                                                    |
| System name           | The name for the Content<br>Server.                                                                                                    | The system name is used in the Cisco TelePresence<br>Management Suite to identify Content Servers. The<br>system name can also be displayed in the browser title<br>bar when using the web interface.                                                                                                    |
|                       |                                                                                                    | If the Content Server is in a cluster, its system name is not set here but in the <b>Diagnostics &gt; Server overview</b> page.                                                                                                    |
| Cluster name          | The name for the cluster.                                                                                                    | The cluster name can only be set when the Content<br>Server is in a cluster. Used in the Cisco TelePresence<br>Management Suite to identify the cluster. The cluster<br>name can also be displayed in the browser title bar when<br>using the web interface.                                                |
| Show in browser title | Click the box to display                                                                                                    | Refresh the page to show changes to the browser title.                                                                                                    |
|                       | the system name or<br>cluster name in the<br>browser title bar. The<br>name can be used to<br>brand or identify the<br>Content Server or cluster<br>when using the web<br>interface.                                                                                       | For a cluster, if you go to the web interface via the<br>frontend address, then the cluster name is shown in the<br>title bar. Otherwise, the browser displays the system<br>name of the Content Server.                                                                                                    |
| Website name          | This name is the text that<br>is displayed in the<br>heading of the Content<br>Server website. Enter a<br>meaningful name to<br>brand or identify the<br>website.                                                                                                    |                                                                                                    |
| Frontend address      | The IP address or DNS<br>name of the Content<br>Server. Clicking <b>Save</b><br>checks the address.<br>Changes to this page are<br>not saved if a connection<br>cannot be made to the<br>specified address or if the<br>address does not belong<br>to this Content Server. | If specified, this address is used for the <b>Share</b> link<br>displayed on the <b>View Recordings</b> page and the<br>recording URL displayed on the <b>Edit Recordings</b> page.<br>Otherwise, links to recordings use the address that you<br>typed in the browser URL to log in to the Content Server. |
| H.323                 |                                                                                                    |                                                                                                    |
| Registration status   | Displays the status of<br>Content Server<br>registration with the<br>gatekeeper (registered or<br>not registered).                                                                                                    | Click <b>View all gatekeeper registrations</b> to display a page that shows all the system and recording alias registration details.                                                                                                    |

| Field                | Field Description                                                                                                    | Usage Guidelines                                                                                                    |
|----------------------|----------------------------------------------------------------------------------------------------|----------------------------------------------------------------------------------------------------|
| Gatekeeper enabled   | Click the box to register with the gatekeeper.                                                                                                    | Enter the Gatekeeper address, an H.323 ID, and/or an E.164 alias and choose the registration mode.                                                                                                    |
|                      |                                                                                                    | The gatekeeper must be enabled for a cluster. You cannot disable the gatekeeper functionality.                                                                                                    |
| Gatekeeper discovery | Always Manual.                                                                                                    | Manual gatekeeper discovery means that the Content<br>Server registers with one specific gatekeeper, identified<br>by its IP address or fully qualified domain name.                                                                                                    |
| Gatekeeper address   | The IP address or DNS name of the gatekeeper.                                                                                                    | —                                                                                                    |
| H.323 ID             | Other systems can call<br>the Content Server using<br>the H.323 ID if the<br>Content Server is<br>registered to the<br>gatekeeper.                                                     | If the Content Server is in a cluster, its H.323 ID is not<br>set here but in the <b>Server Overview</b> page.                                                                                                    |
| E.164 alias          | Other systems can call<br>the Content Server using<br>the E.164 alias if the<br>Content Server is<br>registered to the<br>gatekeeper.                                                  | If the Content Server is in a cluster, its E.164 alias is not set here but in the <b>Server Overview</b> page.                                                                                                    |
| Registration status  | Choose to register the<br>Content Server as a<br><i>Terminal</i> or as a <i>Gateway</i> .                                                                                              | If you select Gateway, enter the H.323 gateway prefix<br>and the E.164 gateway prefix. The registration mode for<br>a cluster must be Gateway.                                                                                                    |
| H.323 gateway prefix | H.323 gateway prefix<br>If registered as a gateway,<br>this prefix must be<br>entered before the <i>H.323</i><br><i>ID</i> of a Recording alias<br>when calling the Content<br>Server. | For a cluster, enter non-live and live H.323 and E.164 gateway prefixes. The prefixes you enter cannot be subsets of each other. Ensure that they are unique and that they follow the dialing plan set up on your VCS.                                                                                                    |
|                      |                                                                                                    | The non-live gateway prefix is used for recording aliases<br>with no live streaming outputs. The live gateway prefix is<br>used for recording aliases with live streaming outputs.                                                                                                    |
| E.164 gateway prefix | If registered as a gateway,<br>this prefix must be<br>entered before the E.164<br>alias of a recording alias<br>when calling the Content<br>Server.                                    | For a cluster, enter non-live and live H.323 and E.164<br>gateway prefixes. The prefixes you enter cannot be<br>subsets of each other. Ensure that they are unique and<br>that they follow the dialing plan set up on your VCS.<br>The non-live gateway prefix is used for recording aliases<br>with no live streaming outputs. The live gateway prefix is<br>used for recording aliases with live streaming outputs. |

 Table 3-14
 Configuration > Site Settings (continued)

| Field                         | Field Description                                                                                                    | Usage Guidelines                                                                                                    |
|-------------------------------|----------------------------------------------------------------------------------------------------|----------------------------------------------------------------------------------------------------|
| Playback H.323 gateway prefix | When registered as a<br>gateway, enter either the<br>playback H.323 gateway<br>prefix or playback E.164<br>gateway prefix to enable<br>recordings to be played<br>on endpoints. This prefix<br>is added to a recording's<br>playback address to make<br>the playback H.323 ID<br>that the user dials to play<br>the recording on the<br>endpoint.    | Ensure that the prefix that you enter is unique, not a<br>subset of another prefix, and that the prefix follows the<br>dialing plan that is set up on your VCS.<br>The playback prefix field is displayed only if the Content<br>Server or the Content Server cluster has the Premium<br>Resolution option key installed. |
| Playback E.164 gateway prefix | When registered as a<br>gateway, enter either the<br>playback H.323 gateway<br>prefix or playback E.164<br>gateway prefix to enable<br>recordings to be played<br>on endpoints. This prefix<br>is added to a recording's<br>playback address to make<br>the playback E.164 alias<br>that the user dials to play<br>the recording on the<br>endpoint. | Ensure that the prefix that you enter is unique, not a<br>subset of another prefix, and that the prefix follows the<br>dialing plan that is set up on your VCS.<br>The playback prefix field is displayed only if the Content<br>Server or the Content Server cluster has the Premium<br>Resolution option key installed. |
| Authentication                | By default,<br>authentication is off.                                                                                                    | If the gatekeeper requires systems to authenticate with it<br>before they are allowed to register, select <i>Auto</i> and supply<br>the username and password to be used by the Content<br>Server.                                                                                                    |
| User name                     | The username to<br>authenticate to the<br>gatekeeper.                                                                                                    | _                                                                                                    |
| Password                      | The password to authenticate to the gatekeeper.                                                                                                    | _                                                                                                    |
| Password confirm              |                                                                                                    | —                                                                                                    |
| Advanced H.323 settings       |                                                                                                    |                                                                                                    |
| Use static ports              | Disabled by default (the<br>box is unchecked). When<br>this setting is disabled,<br>the ports to use are<br>allocated dynamically<br>when opening a<br>TCP/UDP connection.                                                                                                    | Static ports can be enabled by clicking the check box and<br>specifying the required port range. Specifying static<br>ports might be necessary if the Content Server is to make<br>calls through a firewall.                                                                                                    |

| Field               | <b>Field Description</b>                                                                                                    | Usage Guidelines                                                                                                    |
|---------------------|----------------------------------------------------------------------------------------------------|----------------------------------------------------------------------------------------------------|
| Port range          | The standard firewall port<br>range is 3230 to 3270.<br>Choose the range that is<br>appropriate to your local<br>firewall settings.                                            |                                                                                                    |
| NAT                 | Network Address<br>Translation (NAT) is used<br>when the Content Server<br>is connected to a router<br>with NAT support. The                                                   | If set to <b>On</b> , the Content Server uses the specified NAT<br>address in place of its own IP address within Q.931 and<br>H.245.<br>If set to <b>Auto</b> , the Content Server tries to determine<br>whether the NAT address or the real IP address should be |
|                     | default setting is <b>Off</b> .                                                                                                    | used. This setting makes it possible to call endpoints on<br>both sides of the NAT router.                                                                                                    |
|                     |                                                                                                    | If you select either <b>On</b> or <b>Auto</b> , enter the NAT address.                                                                                                    |
| NAT address         | The global, external address to a router with                                                                                                    | In the router, the following ports must be routed to the system IP address:                                                                                                    |
|                     | NAT support.                                                                                                    | • Port 1720 for a standalone Content Server. If the Content Server is in a cluster, the ports specified as the non-live and live Q.931 ports in the gatekeeper settings section above.                                                                            |
|                     |                                                                                                    | • The port range specified in port range (for example, 3230 to 3270, the standard firewall port range).                                                                                                    |
| SIP settings        |                                                                                                    |                                                                                                    |
| Registration status | Displays the status of<br>Content Server<br>registration with the SIP<br>registrar.                                                                                            | Click <b>View all SIP registrations</b> to display a page showing all the system and recording alias registration details.                                                                                                    |
| SIP enabled         | Select to enable<br>registration with a SIP<br>registrar. SIP is not<br>available for a cluster.                                                                               | Enter the SIP display name, SIP address (URI), server<br>address and choose the Transport method from the<br>drop-down list.                                                                                                    |
| SIP display name    | The Content Server SIP display name.                                                                                                    | This display name is presented as a description of the SIP URI by the SIP registrar to other systems.                                                                                                    |
| SIP address (URI)   | Other systems can call<br>the Content Server using<br>the SIP Address or URI<br>(Uniform Resource<br>Identifier) if the Content<br>Server is registered to a<br>SIP registrar. |                                                                                                    |
| Server discovery    | Always manual.                                                                                                    | <u> </u>                                                                                                    |
| Server address      | The IP address or DNS name of the SIP registrar.                                                                                                    | When changing the address of the SIP registrar, you need<br>to change the server address in all SIP URIs of recording<br>aliases (for example, from SIPalias@SIP.registrar.1 to<br>SIPalias@SIP.registrar.2).                                                     |

| Field            | Field Description                                                                                                    | Usage Guidelines |
|------------------|----------------------------------------------------------------------------------------------------|------------------|
| Server type      | Always <b>Auto</b> , which<br>supports registering to<br>standard SIP registrars,<br>such as OpenSIPS.                                                          |                  |
| Transport        | The transport protocol for<br>SIP. The default is <i>TCP</i><br>(Transmission Control<br>Protocol). <i>UDP</i> (User<br>Datagram Protocol) can<br>also be used. |                  |
| User name        | The username to<br>authenticate to the SIP<br>registrar.                                                                                                    |                  |
| Password         | The password to<br>authenticate to the SIP<br>registrar.                                                                                                    |                  |
| Password confirm |                                                                                                    |                  |

| Field          | <b>Field Description</b>                                                                                                    | Usage Guidelines                                                                                                    |  |
|----------------|----------------------------------------------------------------------------------------------------|----------------------------------------------------------------------------------------------------|--|
| Authentication |                                                                                                    |                                                                                                    |  |
| Authentication | Choose the<br>authentication method for<br>the Content Server.<br>If you select either<br><i>Domain</i> or <i>LDAP</i><br>authentication, expand<br>the LDAP server section<br>and enter the details of a<br>Microsoft Active<br>Directory server. To enter<br>details for more than one<br>LDAP server, click Add<br>LDAP server. Currently,<br>only Microsoft Active<br>Directory Server is<br>supported. Clicking <b>Save</b><br>checks the LDAP server<br>settings because the<br>Content Server attempts<br>to bind to the LDAP<br>server. Changes to this<br>page are not saved if the<br>LDAP server settings are<br>incorrect. | <ul> <li>There are three modes of authentication (for more information, see Groups and Users):</li> <li>Local: Only users with valid local accounts added through the Groups and Users page can log in. Local groups are not supported.</li> <li>Domain: Users with domain accounts and local users are able to log in. The local administrator account can be used to configure the Content Server, or other local or domain users can be given a site manager role. Domain authentication can only be used if the Content Server has been added to a domain. If you add the Content Server to an existing domain, you need to define a separate security policy for the Content Server. If you do not define a separate security policies might prevent the Content Server from functioning correctly. The recommended authentication mode for a cluster is domain authentication.</li> <li>LDAP: LDAP authentication does not require the Content Server to be added to a domain. Before changing authentication from Local to LDAP, the site manager must add at least one LDAP user with the site manager role to the Content Server. To add a site manager, go to Configuration &gt; Groups and users and click Add groups or users. Enter at least one valid username in the site manager role. Under LDAP authentication, local users cannot log in using the standard login method. However, the local administrator can log in by adding #page:login&amp;rescue:true to the end of the Content Server URL in the browser.</li> </ul> |  |
| LDAP           | You can add up to five<br>servers that the Content<br>Server will use to look up<br>to authenticate users.                                                                                                    | Only active if you have selected Domain or LDAP as the authentication mode.                                                                                                    |  |
| Server address | The IP address or DNS<br>name of your LDAP<br>server.                                                                                                    | Only Microsoft Active Directory Server is currently supported.                                                                                                    |  |
| Port           | Port 389 is the default<br>port for most domain<br>controllers. Global<br>catalog servers may use<br>port 389 or 3268.                                                                                                    |                                                                                                    |  |

| Field            | <b>Field Description</b>                                                                                                    | Usage Guidelines                                                                                                    |
|------------------|----------------------------------------------------------------------------------------------------|----------------------------------------------------------------------------------------------------|
| Base DN          | The search base that the<br>Content Server uses to<br>search for user records.<br>(DN = Distinguished                                                                                                    | The Content Server searches the object specified and any objects beneath it. The base DN is a unique name for this container. It typically consists of OU, CN, and DC components.                                                                                                    |
|                  | Name)                                                                                                    | Base DN examples:                                                                                                    |
|                  |                                                                                                    | • OU=employees,DC=company,DC=com                                                                                                    |
|                  |                                                                                                    | • OU=marketing,OU=employees,DC=company,DC=co<br>m                                                                                                    |
|                  |                                                                                                    | In this example, OU marketing is contained within<br>the OU employees.<br>OU=employees,DC=company,DC=com identifies<br>all employees, including the marketing department<br>and OU=marketing,OU=employees,DC=company,<br>DC=com identifies users from the marketing<br>department only.                                                                    |
| User DN          | The LDAP identifier of<br>the account in your<br>domain that the Content<br>Server uses to identify<br>who is trying to log in.<br>The User DN<br>(distinguished name) is a<br>unique name for this<br>account comprising:<br>• CN (Common Name) | This account must have read membership<br>privileges—that is, privileges to retrieve users'<br>"memberOf" attributes from Active Directory using<br>LDAP. You can use an existing account or create a new<br>special account with those privileges. This account does<br>not need to be inside the search tree specified in the <i>Base</i><br><i>DN</i> . |
|                  | of the special account<br>• OU (Organizational<br>Unit)                                                                                                    |                                                                                                    |
|                  | <ul> <li>DC (Domain Object<br/>Class)</li> </ul>                                                                                                    |                                                                                                    |
|                  | User DN examples:                                                                                                    |                                                                                                    |
|                  | CN=user_account,OU=<br>employees,DC=company,<br>DC=com<br>CN=user_account,<br>OU=marketing,DC=com<br>pany,DC=com                                                                                                    |                                                                                                    |
|                  | Note DNs can have<br>many more than<br>four parts.                                                                                                    |                                                                                                    |
| Password         | The password for the account identified above.                                                                                                    |                                                                                                    |
| Password confirm |                                                                                                    | -                                                                                                    |

| Field                                    | Field Description                                                                                                    | Usage Guidelines                                                                                                    |
|------------------------------------------|----------------------------------------------------------------------------------------------------|----------------------------------------------------------------------------------------------------|
| User properties                          |                                                                                                    | -                                                                                                    |
| Allow guest access                       | Click this box to enable<br>unauthenticated access to<br>the Content Server as a<br>guest user (guest users do<br>not have to log in).                                                                                    | <ul> <li>With guest access enabled, users do not have to authenticate to view recordings. Guest users can view all recordings that have Allow access to all users selected in recording permissions.</li> <li>The RSS feeds icon is displayed for all users. Recordings that allow access to all users and that are not password-protected can be viewed from an RSS reader.</li> </ul> |
| Email settings                           |                                                                                                    |                                                                                                    |
| Send email when recording finishes       | Click this box to send an<br>email when a recording<br>finishes. The other<br>settings in this section<br>must be configured to<br>have emails sent<br>successfully.                                                      | The email is sent to the address specified in the recording<br>alias (see <b>Recording Aliases</b> ) that was used to make the<br>recording. The email contains a link to find the recording<br>in the recordings page.                                                                                                    |
|                                          | Clicking <b>Save</b> checks the<br>email SMTP settings. A<br>warning is displayed if a<br>connection to the SMTP<br>server fails. Changes to<br>the page are still saved,<br>even if the email settings<br>are incorrect. |                                                                                                    |
| From email address                       | The email address that emails are sent from.                                                                                                    | —                                                                                                    |
| SMTP server address                      | The address of the mail server to use to send email.                                                                                                    | _                                                                                                    |
| SMTP server authentication (if required) |                                                                                                    | —                                                                                                    |
| User name                                | Enter a username if the<br>SMTP server requires<br>authentication.                                                                                                    | _                                                                                                    |
| Password                                 | Enter a password if the<br>SMTP server requires<br>authentication.                                                                                                    | _                                                                                                    |
| Password confirm                         |                                                                                                    |                                                                                                    |

| Field                | Field Description                                                                                                    | Usage Guidelines                                                                                                    |  |
|----------------------|----------------------------------------------------------------------------------------------------|----------------------------------------------------------------------------------------------------|--|
| Languages            |                                                                                                    |                                                                                                    |  |
| Preferred language   | The default language to<br>use in the interface<br>display for users who<br>have not chosen their own<br>language.                                                                                      | When users choose another language option, their choice<br>(not the default language) is applied every time that they<br>log in.                                                                                                    |  |
| Upload language pack | Click this link to upload a<br>language pack to the<br>Content Server. The<br>language or languages<br>that the pack contains are<br>then available in the web<br>interface after successful<br>upload. |                                                                                                    |  |
| API                  | i                                                                                                    |                                                                                                    |  |
| API enabled          | The Content Server<br>includes an Application<br>Programmer Interface                                                                                                    | The API is designed for integration with the Cisco<br>TelePresence Management Suite (TMS) but can also be<br>used with other management systems.                                                                                                    |  |
|                      | (API) that is designed to<br>provide mechanisms for<br>external systems and                                                                                                    | The API is enabled by default and must stay enabled in the following cases:                                                                                                    |  |
|                      | services to get                                                                                                    | • If integration with TMS is required.                                                                                                    |  |
|                      | information from and to<br>add information to the<br>Content Server. The API<br>must be enabled for a                                                                                                   | • If the API is used for customized integration with other systems. Refer to the Cisco TelePresence Content Server API Guide for details about available API calls.                                                                                                    |  |
|                      | cluster.                                                                                                    | If neither case applies, you can disable the API.                                                                                                    |  |
| User name            | The Content Server API username is <i>admin</i> .                                                                                                    | Username cannot be modified.                                                                                                    |  |
| Password             | The password for<br>accessing the Content<br>Server API.                                                                                                    | The default API password is the serial number of the<br>Content Server. Cisco strongly recommends that you<br>change this password if you want the API to remain<br>enabled. If you clear the password and the password field<br>remains empty, API clients will not receive an<br>authentication challenge. |  |
|                      |                                                                                                    | Upgrading from Content Server version 4.x to 5.0 does not change the API password.                                                                                                    |  |
|                      |                                                                                                    | If the 4.x default password (TANDBERG) was never<br>changed: when you upgrade from 4.x to 5.0 and reset the<br>Content Server to factory defaults, the default password<br>is the Content Server serial number.                                                                                              |  |
| Password confirmed   |                                                                                                    | <b> </b>                                                                                                    |  |

| Field                                 | Field Description                                                                                                    | Usage Guidelines                                                                                                    |
|---------------------------------------|----------------------------------------------------------------------------------------------------|----------------------------------------------------------------------------------------------------|
| System defaults                       |                                                                                                    |                                                                                                    |
| Default recording alias               | The default alias must be a system recording alias.                                                                                                    | If the system H.323 ID, E.164 alias, SIP URI, or Content<br>Server IP address is called from an endpoint, the<br>recording alias that you choose is used for recording or<br>streaming and recording the call. |
| Default media services configurations | Specify which Media<br>server configuration is<br>shown by default in the<br>Media server<br>configurations lists when<br>adding or editing a<br>template or in the Manage<br>outputs page of a<br>recording.                             |                                                                                                    |
| Windows Media                         | The preconfigured media<br>server configuration—<br>Local Windows Media<br>Streaming Server—is<br>used by default.                                                                                                    | A media server configuration for the local or an external<br>Windows Media Streaming Server can be added and then<br>chosen instead.                                                                           |
| MPEG-4 for QuickTime                  | By default, it is not<br>possible to stream<br>MPEG-4 for QuickTime<br>live from the Content<br>Server.<br>The preconfigured media<br>server configuration—<br>Local IIS Web Server—is<br>used by default. This<br>server delivers MPEG-4 | A media server configuration for an external Darwin or<br>QuickTime streaming server can be added and then<br>chosen here.                                                                                     |
|                                       | for QuickTime as a<br>progressive download<br>(HTTP streaming).                                                                                                    |                                                                                                    |
| MPEG-4 for Flash                      | The preconfigured media<br>server configuration—<br>Local IIS Web Server—is<br>used by default.                                                                                                    | A media server configuration for a Wowza streaming server<br>can be added and then chosen here.<br>By default, it is not possible to stream MPEG-4 for Flash<br>live from the Content Server.                  |
| Advanced streaming options            |                                                                                                    |                                                                                                    |
| Target bit rates                      | Choose the maximum<br>output bit rates for each<br>output size. These<br>changes affect the bit<br>rates of outputs created<br>by the Templates and<br>Manage outputs pages.                                                              |                                                                                                    |

| Field            | Field Description                                                                               | Usage Guidelines                                 |  |
|------------------|-------------------------------------------------------------------------------------------------|--------------------------------------------------|--|
| Small            | The target bit rate for<br>small outputs in the range<br>150–512 kbps. 250 is the<br>default.   |                                                  |  |
| Medium           | The target bit rate for<br>Medium outputs in the<br>range 512-1152 kbps. 800<br>is the default. |                                                  |  |
| Large            | This field cannot be edited.                                                                    | _                                                |  |
| Preferred player | Choose the preferred<br>player for viewing<br>recordings.                                       | By default, the preferred player is Silverlight. |  |

#### Table 3-14 Configuration > Site Settings (continued)

## View all gatekeeper registrations

To display detailed information about gatekeeper registrations, in the **Management** tab, go to **Configuration > Site Settings**. Then click **View all gatekeeper registrations**. The page that appears is a status page. You cannot edit any fields. The following information is displayed:

| Table 3-15 | Configuration > Site settings: View all gatekeeper registrations |
|------------|------------------------------------------------------------------|
|------------|------------------------------------------------------------------|

| Field                | <b>Field Description</b>                                                                                                    | Usage Guidelines                                                                                    |
|----------------------|----------------------------------------------------------------------------------------------------|----------------------------------------------------------------------------------------------------|
| Gatekeeper registrat | ion status                                                                                                    |                                                                                                    |
| Registered to        | The IP address or DNS name<br>of the H.323 gatekeeper that<br>the Content Server is<br>currently registered to.                                                                                                   | A green check mark means that the Content Server is registered to<br>a gatekeeper.                  |
| System registrations |                                                                                                    |                                                                                                    |
| Alias                | The name of the H.323 ID or<br>E.164 alias that is registered.<br>This is configured in <b>Site</b><br><b>Settings</b> .                                                                                          |                                                                                                    |
| Current status       | The current status of the<br>registration with the<br>gatekeeper. If the status is<br>'Not Registered,' then<br>check that the alias is not a<br>duplicate of another system<br>registered to this<br>gatekeeper. | A red exclamation point means that there is a problem. The accompanying error message explains why. |
| Alias type           | Either H.323 ID or E.164<br>Alias.                                                                                                    | —                                                                                                   |

| Field                  | Field Description                                                                                                    | Usage Guidelines                                                                                       |
|------------------------|----------------------------------------------------------------------------------------------------|----------------------------------------------------------------------------------------------------|
| Recording alias regist | rations                                                                                                    |                                                                                                    |
| Alias                  | The name of the H.323 ID or<br>E.164 alias that is registered.<br>This is set in a recording<br>alias (see the Adding or<br>Editing Recording Aliases<br>section).                                                |                                                                                                    |
| Current status         | The current status of the<br>registration with the<br>gatekeeper. If the status is<br>'Not Registered,' then<br>check that the alias is not a<br>duplicate of another system<br>registered to this<br>gatekeeper. |                                                                                                    |
| Alias type             | Either H.323 ID or E.164<br>Alias.                                                                                                    | _                                                                                                    |
| Recording alias        | The name of the recording alias that uses this alias                                                                                                    | Click on an entry to display its details (see the <b>Adding or Editing Recording Aliases</b> section). |

| Table 3-15 | Configuration > Site settings: View all gatekeeper registrations (continued) |
|------------|------------------------------------------------------------------------------|
|            | configuration > one settings. Then an gatekeeper registrations (continued)   |

## **View all SIP registrations**

To display detailed information about registrations with a SIP registrar, in the Management tab, go to **Configuration > Site Settings**. Then click **View all SIP registrations**. The page that appears is a status page. You cannot edit any fields. The following information is displayed:

Table 3-16Configuration > Site settings: View all SIP registrations

| Field                   | Field Description                                                                             | Usage Guidelines                                                                                                    |
|-------------------------|-----------------------------------------------------------------------------------------------|----------------------------------------------------------------------------------------------------|
| SIP registration status |                                                                                               | 1                                                                                                    |
| Status                  | Whether the registration is active.                                                           | A green check mark and the status of 'Active' means that the<br>Content Server has contacted the SIP registrar and can make<br>registrations with it. |
| System registration     |                                                                                               |                                                                                                    |
| SIP address             | The SIP address (URI) that<br>is registered. This address<br>is set in <b>Site Settings</b> . |                                                                                                    |
| SIP display name        | The SIP display name sent<br>with the registration. This is<br>set in <b>Site Settings</b> .  | This is presented as a description of the SIP URI by the SIP registrar to other systems.                                                              |
| Current status          | The status of Content<br>Server's system registration<br>with the SIP registrar.              | A red exclamation point means that there is a problem. The accompanying error message explains why.                                                   |

| Field                         | Field Description                                                                                                    | Usage Guidelines                                                                                |  |
|-------------------------------|----------------------------------------------------------------------------------------------------|-------------------------------------------------------------------------------------------------|--|
| Recording alias registrations |                                                                                                    |                                                                                                 |  |
| SIP address                   | The SIP address (URI) that<br>is registered. This is set in a<br>recording alias (see the<br>Adding or Editing<br>Recording Aliases section).        |                                                                                                 |  |
| SIP display name              | The SIP display name sent<br>with the registration. This is<br>set in a recording alias (see<br>the Adding or Editing<br>Recording Aliases section). |                                                                                                 |  |
| Registration status           | The status of the registration with the SIP registrar.                                                                                               | —                                                                                               |  |
| Recording alias               | The name of the recording<br>alias that uses this<br>registration.                                                                                   | Click on an entry to display its details (see the Adding or Editing Recording Aliases section). |  |

#### Table 3-16 Configuration > Site settings: View all SIP registrations (continued)

## **Upload language pack**

To upload a language pack to the Content Server, do the following:

- Step 1 Download language packs that are available for this release from Cisco.com
- **Step 2** In the Content Server web interface, click **Upload language pack**. The Install language pack dialog box appears.
- Step 3 Browse to the language pack .zip file that you downloaded from Cisco.com. Then click Upload.
- **Step 4** Return to **Site Settings**, and refresh the page. Check that the language appears in the **Preferred language** drop-down menu.
- Step 5 If you want the language in the downloaded language pack to be the preferred language for the Content Server interface for all Content Server users, you must choose it from the Preferred language drop-down menu. Then click Save.

Content Server users view the interface in the language that was set by a site manager until the users choose another language option from the **Select language** link in the top right corner of the interface.

The English (default) language pack cannot be uninstalled.

To remove a previously uploaded language pack, do the following:

- **Step 1** Open a Remote Desktop Connection to the Content Server. Log in as an administrator.
- **Step 2** Navigate to E:\lang.
- **Step 3** Delete the language folder (for example, zh\_CN) for the language pack that you want to remove.

Г

**Step 4** Log out of the Remote Desktop Connection session.

After you delete the folder, the language pack does not appear in the **Preferred language** drop-down menu in **Configuration > Site Settings**. It also does not appear as language in the **Select language** menu at the top right of the interface.

## **Groups and Users**

A group or user with access to the Content Server can have one of three roles. Each role has access to different menus in the interface when you log in as a user with a specific role.

The roles and available menus are as follows:

- Viewer—groups or users who can view the recordings they have been given access to. Viewers have access to all recordings that have been made available to them for viewing. Viewers can also view all recordings with guest access.
- Creator—groups or users who can create recordings. When logged in as creators, they have access
  to all recordings that they created and recordings that others have given them permission to edit.
  Creators possess all the properties of viewers.
- Site manager—groups or users who can use all the Content Server's functionality. A site manager
  has access to all recordings on the server View Recordings and Management tabs. Site managers
  possess all the properties of viewers and creators.

#### **Understanding Group and User Accounts**

Groups and users have to be Windows group or user accounts before they can be added to the Content Server. Adding users to the Content Server might happen automatically, depending on whether or not guest access is enabled in **Configuration > Site settings**. You must also consider the authentication mode set in site settings (LDAP, Domain, or Local). The appropriate authentication mode depends on how user accounts are organized in your company:

- You use Active Directory, but your Content Server is not in a domain or is in a different domain from the domain that contains your groups and users. (See Option 1: LDAP.)
- You use Active Directory, and your Content Server is in the same domain as your groups and users. This option is recommended for a TCS cluster. (See Option 2: Domain.)
- You do not use Active Directory. This option is the least preferred because it is more time consuming to configure and maintain user accounts. This option is not recommended for a TCS cluster. (See Option 3: Local.)

#### **Option 1: LDAP**

You use Active Directory, but your Content Server is not in a domain or is in a different domain from the domain that contains your groups and users.

- **Step 1** From the **Management** tab, go to **Configuration > Site settings**.
- Step 2 For Authentication mode, click LDAP.
- **Step 3** Enter the details of your LDAP server or servers.
- Step 4 From the Management tab, go to Configuration > Groups and users.

- **Step 5** Add the LDAP groups or users to the Content Server in the appropriate format. Assign an appropriate role (Viewer, Creator or Site manager).
  - If the **Allow guest access** setting is enabled in site settings, you need to manually add all the groups and users who you want to log in. If users do not exist on the Content Server before they attempt to log in for the first time, but a group to which they belong does exist, their account is created automatically, and they are given the role of viewer. When they actually log in, their role is whichever is higher—their group role or their individual user role.
  - If Allow Guest Access is disabled in site settings, you only need to add the groups and users who need a role higher than viewer. If users do not exist on the Content Server before they attempt to log in for the first time (regardless of whether there is a group added to the Content Server that they are a member of), their account is created automatically, and they are given the role of viewer. When they actually log in, their role is whichever is higher—their group role or their individual user role.

All users and all members of the added groups now automatically have access to the Content Server using their normal Active Directory username and password. Groups and users with their roles are listed in **Configuration > Groups and users**.

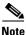

Before changing authentication mode to LDAP, a site manager must add at least one LDAP group or user with the site manager role to the Content Server. Under LDAP authentication, local users (in other words, user accounts set up through the web interface for Windows Server administration on the Content Server machine) and the local administrator cannot log in using the login dialog. However, the local administrator can log in by adding #page:login&rescue:true to the end of the Content Server URL in the browser—http://<ContentServerIPaddress>/tcs/#page:login&rescue:true.

#### **Option 2: Domain**

You use Active Directory, and your Content Server is in the same domain as your groups and users. (This option is recommended for a TCS cluster.)

- Step 1 From the Management tab, go to Configuration > Site settings.
- Step 2 For Authentication mode, click Domain.
- **Step 3** Enter the details of your LDAP server or servers so that the Content Server has access to group information.
- Step 4 From the Management tab, go to Configuration > Groups and users.
- Step 5 Add the domain groups or users to the Content Server in the format group.name or DOMAINNAME (optional)\username: Display Name(optional)>. Assign the correct role (Viewer, Creator or Site manager).
  - If the **Allow guest access** setting is enabled in site settings, you need to manually add all the groups and users who you want to log in. If users do not exist on the Content Server before they attempt to log in for the first time, but a group to which they belong does exist, their account is created automatically, and they are given the role of viewer. When they actually log in, their role is whichever is higher—their group role or their individual user role.

• If Allow Guest Access is disabled in site settings, you only need to add the groups and users who need a role higher than viewer. If users do not exist on the Content Server before they attempt to log in for the first time (regardless of whether there is a group added to the Content Server that they are a member of), their account is created automatically, and they are given the role of viewer. When they actually log in, their role is whichever is higher—their group role or their individual user role.

All users and all members of the added groups now automatically have access to the Content Server using their normal Active Directory username and password. Groups and users with their roles are listed in **Configuration > Groups and users**.

#### **Option 3: Local**

You do not use Active Directory. (This option is the least preferred because it is more time consuming to configure and maintain accounts.)

- **Step 1** Create local user accounts on the Content Server for every user. From the **Management** tab, go to **Configuration > Windows server**. Create the accounts in Windows Server administration.
- **Step 2** From the **Management** tab, go to **Configuration > Site settings**.
- **Step 3** For Authentication mode, click **Local**.
- Step 4 From the Management tab, go to Configuration > Groups and users.
- Step 5 Add every user individually to the Content Server in the Add groups or users page with the correct role (Viewer, Creator, or Site manager).Local users must be entered in the format MACHINENAME\username:Display Name (optional).

All users now have access to the Content Server using the username and password of their local account. Users with their roles are listed in **Configuration > Groups and users**. Their role is displayed next to the name.

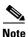

Local authentication does not support groups.

#### **Displaying the Groups and Users List**

To display the groups and users list, go to **Configuration > Groups and users**. The list shows both groups and users alphabetically by name and additional information about the groups and users (see Table 3-17).

The icon for each entry tells you whether it is a group or a user.

To see only groups or only users, choose Only groups or Only users from the Show drop-down list.

From **Configuration > Groups and users**, a site manager can do the following:

- Edit a group or user by clicking Edit.
- Delete a group or user. To delete, check the box next to the group or user that you want to delete. Then click **Delete selected**. You cannot delete the local administrator or the user you are logged in as.
- Add a new group or user by clicking Add groups or users.

| Field                   | Field Description                                                                                                    | Usage Guidelines                                                                                                    |
|-------------------------|----------------------------------------------------------------------------------------------------|----------------------------------------------------------------------------------------------------|
| Groups and users        |                                                                                                    |                                                                                                    |
| Name                    | The name of the user or the Base DN of the group.                                                                                                    |                                                                                                    |
| Display name            | The user display name or the group name.                                                                                                    | For users, the name that is shown in the upper right corner of the screen when you log in.                                                                                                    |
| Role                    | <ul> <li>One of the three roles: site manager, creator or viewer.</li> <li>Site managers have access to all Content Server functions.</li> <li>Creators can create recordings and can have personal recording aliases.</li> <li>Viewers can browse and view recordings.</li> </ul> | If a user is a member of a group and has been added automatically<br>to the Content Server, the role is displayed as viewer, even though<br>the group that the user is a member of might have higher<br>privileges. Site managers can change the user role.<br>If this is a group or a user who has been added manually, the role<br>that is displayed is the one set by a site manager. |
| Recording aliases owned | The number of recording aliases that belong to this user or group.                                                                                                    |                                                                                                    |

#### Table 3-17Configuration > Groups and Users List

## **Adding and Editing Groups and Users**

Site managers can add new groups or users to assign them a role. Site managers can also update existing ones. We recommend that you work with groups whenever possible; then users can be added automatically.

To add a new call configuration, do the following:

- **Step 1** Go to **Configuration > Groups and users**.
- Step 2 Click Add groups or users.
- **Step 3** Enter settings in the configuration fields (see Table 3-18).
- Step 4 Click Add.

#### To edit an existing group or user, do the following:

- **Step 1** Go to **Configuration > Groups and users**.
- Step 2 Click Edit next to the group or user that you want to modify.
- **Step 3** Edit settings in the configuration fields as needed (see Table 3-13).

Step 4 Click Save.

#### Table 3-18 Configuration > Groups and Users: Add

| Field               | Field Description                                                                                                    | Usage Guidelines                                                                                                    |
|---------------------|----------------------------------------------------------------------------------------------------|----------------------------------------------------------------------------------------------------|
| Add groups or users |                                                                                                    |                                                                                                    |
| Site manager role   | Groups and users that are<br>entered here have site<br>manager privileges.                                                                                                    | Users who are members of a group automatically have the role that<br>is assigned to the group. Users who are members of more than one<br>group have the highest role (role with the most privileges) of any<br>group that they belong to.                                                                                                    |
|                     |                                                                                                    | For example, if a user is a member of two groups, one with viewer<br>privileges and one with creator privileges, then the user has creator<br>privileges. If a user who is a member of a group has been added<br>automatically to the Content Server, the user has the highest<br>privileges based on group membership, but the user role is<br>displayed as viewer. Site managers can change the role of<br>individual users by editing them. |
| Creator role        | Groups and users that are<br>entered here can create<br>recordings with their<br>personal recording aliases.<br>Creators can edit<br>recordings with recording<br>aliases that give them<br>editing privileges. Creators<br>can also edit parts of their<br>own personal recording<br>aliases. |                                                                                                    |
| Viewer role         | Groups and users that are<br>entered here can view<br>recordings that they have<br>access to. Viewers can also<br>view all recordings with<br>guest access.                                                                                                    |                                                                                                    |

#### Table 3-19 Configuration > Groups and Users: Edit

| Field   | Field Description                                                                | Usage Guidelines |  |
|---------|----------------------------------------------------------------------------------|------------------|--|
| Details |                                                                                  | 1                |  |
| Name    | The name of the user or the Base DN of the group.                                |                  |  |
| Role    | Whether the group or user<br>has site manager, creator, or<br>viewer privileges. |                  |  |

| Field                                                          | Field Description                                                                                                    | Usage Guidelines                                                                            |
|----------------------------------------------------------------|----------------------------------------------------------------------------------------------------|---------------------------------------------------------------------------------------------|
| Display name                                                   | The name of the group or<br>user as displayed in the<br>upper right corner of the<br>screen.                                                                                                    |                                                                                             |
| Internet speed detection                                       |                                                                                                    |                                                                                             |
| Automatically determine internet<br>speed                      | Check this box to have the<br>Content Server<br>automatically calculate the<br>internet connection speed<br>the first time that a user<br>logs in with a browser<br>through a computer or after<br>the user rechecks the<br>recording play properties.<br>This box is checked by<br>default. |                                                                                             |
| Internet speed                                                 | If you uncheck the<br>Automatically determine<br>internet speed box, choose<br>an internet speed for the<br>connection.                                                                                                    |                                                                                             |
| Recording aliases owned by this g                              | roup or user                                                                                                    |                                                                                             |
| Below are the recording aliases<br>owned by this group or user | The recording aliases that belong to the group or user.                                                                                                    | Click <b>Edit</b> next to the recording alias to open the <b>Edit recording alias</b> page. |

#### Table 3-19 Configuration > Groups and Users: Edit (continued)

# **Windows Server**

Caution

Do not use Remote Desktop in Windows Server Administration from the Content Server web interface to install software upgrades or apply Windows security updates. To do these tasks, access the Content Server through Remote Desktop Connection on your PC. See the "Using Windows Remote Desktop Connection from Your Computer" section on page 3-79 for more information.

Note

When you are in the Windows Server Administration interface, you can access Windows help by clicking the ? in the upper right corner.

#### Using the Content Server Web Interface for Windows Server Administration

Open the Windows Server Administration interface by going to **Management** tab. Then go to **Configuration > Windows server**. You can also access the administration interface by entering the following in an Internet Explorer browser:

https://<Content\_Server\_IP\_address>:8098

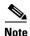

You must use Internet Explorer (IE) to access the Windows Server Administration interface.

Some IE security settings might prevent the necessary ActiveX controls from running. Without these controls, you cannot access the administration interface or some of its tools. To overcome this issue, add the URL of the Content Server to the trusted sites in your browser. From the browser toolbar, go to **Tools > Internet Options**. Click the **Security** tab, and then click **Trusted sites**. Click **Sites**, and add the Content Server URL.

#### **Changing the Local Administrator Account Password**

The local administrator account is a built-in Windows account that has complete access to the local system. It has been added to the Content Server groups and users list as <machine-name>\Administrator with a site manager role. This account cannot be deleted from the list.

You can use this account to log in to the Content Server web interface, the Windows Server administration interface, and Remote Desktop.

Because this account has complete access to the Content Server, we recommend that you change the local administrator password regularly.

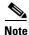

Do not change the local administrator account username.

To change the local administrator account password, do the following:

**Step 1** In the Content Server interface, from the **Management** tab, go to **Configuration > Windows server**. The server administration window appears.

Step 2 Click Set Administrator Password.

- **Step 3** Enter the current password and new password. Then confirm the new password.
- Step 4 Click OK.

#### Updating the System Date and Time

The system date, time, and time zone must be correct. They were set during installation, but you can update them if necessary. To update, do the following:

- **Step 1** In the Content Server interface, from the **Management** tab, go to **Configuration > Windows server**. The server administration window appears.
- Step 2 Click Maintenance. Then click Date/Time.
- **Step 3** Update the date, time, and time zone settings.
- Step 4 Click OK.
- **Step 5** You must then restart the Content Server.

#### **Managing Local Users and Groups**

Depending on the Content Server authentication method, you might need to create, edit, or delete local user or group accounts in the Windows Server Administration interface. To manage local users and groups, do the following:

- **Step 1** In the Content Server interface, from the **Management** tab, go to **Configuration > Windows server**. The server administration window appears.
- Step 2 Click Users.
- Step 3 Click either Local Users or Local Groups to manage local accounts for authentication.
- **Step 4** After entering the account settings, click **OK**.

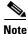

To verify the authentication method that the Content Server uses, go to **Configuration > Site settings** in the Content Server interface.

#### Using Windows Remote Desktop Connection from Your Computer

To use Windows Remote Desktop Connection from your computer to access the Content Server, do the following:

- Step 1 On your computer, go to Start > All Programs > Accessories > Remote Desktop Connection. (On some computers, the path is Start > All Programs > Accessories > Communications > Remote Desktop Connection.)
- **Step 2** In the Remote Desktop Connection dialog box, enter the IP address or DNS name of the Content Server.
- **Step 3** If you are upgrading software, applying security updates, or manually copying in a recording import file to the Content Server, you need to share your disk drives:
  - **a**. In the Remote Desktop Connection dialog box, click **Options**.
  - **b.** Click the **Local Resources** tab. In the Local devices and resources section, check **Drives** (click **More** if you do not see this option).
- Step 4 Click Connect.
- **Step 5** Log in with an administrator account username and password. This account can be the local administrator account, or if the Content Server is in a domain, a domain administrator account.

Г